# نظام تراسل

# دليل المستخدم

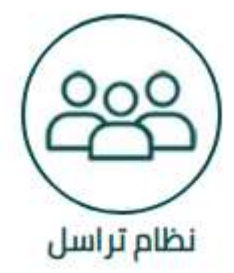

# الفصل الاول – نظرة عامة عن النظام

يؤمّن هذا الفصل مقدّمة عامّة إلى نظام تراسل. وفي هذا الفصل، سيكتسب المستخدمون فهماً عاماً للمفاهيم الأساسيّة المتعلقة باستعمال نظام تراسل وكَيفيّة تشغيله. بالإضافة إلى ذلك، سيتمكّن المستخدمون من الاطلاع على الإجراءات العديدة التي سيستعملون النظام ضمنها.

ونعرض في ما يلي موجزاً عن الأقسام التي يشتمل عليها هذا الفصل.

- نظرة عامة ووصف لنظام تراسل.
- ملخص ووصف موجز عن الخصائص الأساسية لنظام تراسل.
- تعريف مفاهيم التشغيل والنظام الرئيسية التي يحتاج المستخدمون إلى فهمها قبل أن يستعملوا النظام
	- نظرة عامة عن عملية إدارة المعاملات والوثائق الإجمالية

يقوم نظام تراسل القائم على الشبكة بإدارة الخطابات الداخلية والخارجية والواردة والصادرة ومتابعتها وأرشفتها الكترونيأ، ويؤمن مسار الأعمال الضروري لإرسال الخطابات التي تتطلب عملأ من قبل أفراد محددين.

بالإضافة إلى ذلك، يستعمل نظام تر اسل جهاز اً بيانياً ثنائي اللغة يعتمد اللغتين العربية والإنكليزية في سبيل استيعاب المستخدمين والمجموعة المتنوعة من البيانات التي سوف يعالجها النظام. سوف يتمكن المستخدمون من الدخول إلى التطبيق من على الشبكة الداخلية للشركة أو من خلال شبكة الإنترنيت من خلال استعمال متصفح مستعرض شبكة الانترنيت.

#### .1 نبذة عامة

تعالج الجهة أو الشركة أنواعاً كثيرة من الخطابات يومياً. ونتولى الشركة أنواعاً مختلفة من الخطابات الداخلية والخارجية والواردة والصادرة يومياً بحيث أن إدارة هذه الخطابات ومعالجتها وأرشفتها يستلزم الكثير من الإنتاجية من قبل الموظفين بالإضافة إلى الفعالية من قبل الشركة.

على سبيل المثال، تستلم الجهة أو الشركة تقارير دورية من مختلف الوزارات والمكاتب الحكومية تتعلق بمسائل أعمال على غرار الميزانيات والعمليات الخ. وبناء على ذلك، تجيب الجهة أو الشركة على هذه التقارير من خلال خطابات ومذكرات وتعاميم.

تشكل إدارة هذه الخطابات تحدياً للهيئة أو الشركة، في شكل خاص عندما يفوق حجم المعاملات بكثير عدد اليد العاملة المتوفرة. لكي تتمكن الجهة أو الشركة من تحسين النضام الخاص بها، وظفت الجهة أو الشركة منتج نظام تراسل لكي تؤتمت العديد من المهام المتعلقة بعمليات إدارة الخطابات. من خلال نظام تراسل.

يهدف نظام تراسل إلى تلبية مستلزمات الجهة أو الشركة لنظام مؤتمت لإدارة الخطابات ويؤمن الخصائص التالية:

- متابعة حالة المعاملة
	- ربط المعاملات
- إدخال تاريخ المعاملات
- الوصول السريع إلى الوثائق التي تتعلّق بالمعاملة
	- مسار العمل والتوجيه

#### .2 فوائد النظام

يقّدم نظام تراسل العديد من الفوائد والنقاط الإيجابية للمستخدمين، ويتضمن ذلك:

دورة أعمال أقصر – يقدّم نظام تراسل دورة أعمال معززة ومنظّمة عبر أتمتة المهام الأساسية المعنية في معالجة المعاملات. وهكذا يتم تبسيط عملية إدخال سجلات . المعاملات وتعزيزها عبر استعمال لوائح محددة مسبقاً عندما يكون ذلك مناسباً وتصبح عملية توجيه المعاملات من مكتب إلى آخر أكثر سهولة عبر مسار الأعمال المؤتمت الذي يؤمنه النظام.

- متابعة المعاملات في أي وقت كان، بإمكان المشرفين على النظام والمستخدمين الذين يحتلون مراتب عالية متابعة موقع معاملة ما تتضمن كل من الجوانب الإلكترونية والمادية الخاصة بالمعاملة إجمالاً. ويؤمن النظام القدرة على تحديد الشخص الذي أحيلت إليه المعاملة حالياً والذي يعمل على المعاملة الإلكترونية.
- أمن المعلومات يستعمل النظام إجراءات أمنية مختلفة للتحكم بقدرة الوصول إلى البيانات في النظام، بالإضافة إلى سياسات أمنية شبكية محددة مسبقاً تضمن أن المستخدمين المجازين فقط سوف يتمكنون من الوصول إلى البيانات.
- البساطة تّم تصميم جهاز المستخدم البيني القائم على الرسوم البيانية والشبكة لنظام إدارة الوثائق في سبيل تبسيط المهام التي يريد المستخدم القيام بها. إن المهام التالية: التنقل عبر الصفحات وإدخال البيانات وغيرها من الأعمال التي يحتاج المستخدمون إلى القيام بها، سوف تصبح أكثر سهولة بسبب جهاز الشبكة البيني الفعال والسهل الاستعمال.
- قابلية الوصول إلى البيانات يمكن لأي مستخدم مجاز الوصول إلى المعلومات بشكل سهل. من الممكن العثور بسهولة على سجلات المعاملات عبر استعمال قدرات البحث الخاصة بالنظام البسيطة والمتطّورة. من الممكن سحب نسخ الوثائق المدرجة في المعاملة، بما فيها تلك الموجودة في قسم الأرشفة، ومراجعتها بسهولة عبر نقر زر الفأرة.
	- توفر البيانات يستعمل النظام تقنيات الخادم والشبكة الرائدة التي تستعمل آليات متطّورة لضمان توفر النظام والبيانات. على سبيل المثال، من خلال تقنية تجميع الانقطاعات في مجموعات عنقودية clustering failover يستطيع خادم نظام إدارة الوثائق الانتقال بشكل آلي إلى خادم احتياطي في حال فشل إحدى الخوادم في العمل. مما يقلص إلى أدنى حد ممكن حالات تعطل النظام.
		- إعداد تقارير بشكل إرشادي ومرن يؤمن النظام العديد من التقارير في أشكال محدّدة مسبقاً لتلبية مستلز مات إعداد التقارير التي وضعها مختلف المستخدمين والإدارات المعنية في عمليات نظام إدارة الوثائق.
	- ا**لتحكّم بقدرة الوصول إلى النظام** يستعمل نظام تر اسل آلية متطورة للتحكم بقدرة الوصول إلى الموارد تدير قدرة وصول المستخدم إلى تطبيقات ووظائف وبيانات محددة. عبر استعمال سياسة أمنية ُوضعت بعد أخذ تراتبية المستخدمين من النظام المؤسساتية والوظائفية بعين الاعتبار، من الممكن التحكم بقدرة المستخدمين بالوصول إلى النظام وحصرها فقط في التطبيقات والوظائف والبيانات المحددة التي يحتاج إليها المستخدمون لأداء مهامهم.

# الفصل الثاني – الشاشة الرئيسية

يصف هذا الفصل بالتفصيل العناصر التي نجدها في صفحة نظام تراسل الرئيسية، وهو يؤمن العمليات المتبعة عند إطلاق النظام.

.1 لمحة عامة عن الشاشة الرئيسية

إن شاشة نظام تراسل الرئيسية هي المكان حيث يمكنك تنفيذ مختلف العمليات والوظائف ضمن النظام. كما أنها تستخدم أيضاً كمحور تنقل أساسي للانتقال إلى مختلف الوظائف المستعملة في النظام.

.2 طريقة الدخول على النظام

للدخول لنظام الاتصالات الادارية نتبع الخطوات التالية

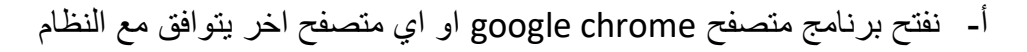

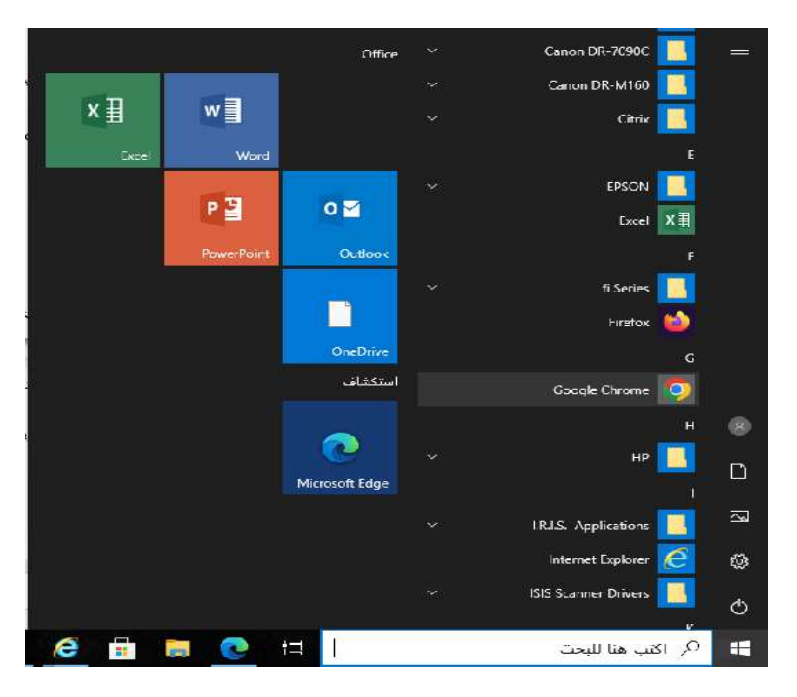

ب- ادخال رابط النظام في الحقل الخاص بالرابط الموجود في اعلى الصفحة

https://dms.pnu.edu.sa/DMS

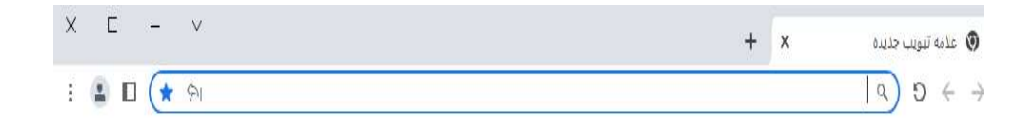

ثم ننقر السهم او انتر للذهاب الى النظام

ت- سوف تنطلق شاشة الدخول الرئيسية, نكتب اسم المستخدم وكلمة السر وننقر انتر او زر الدخول

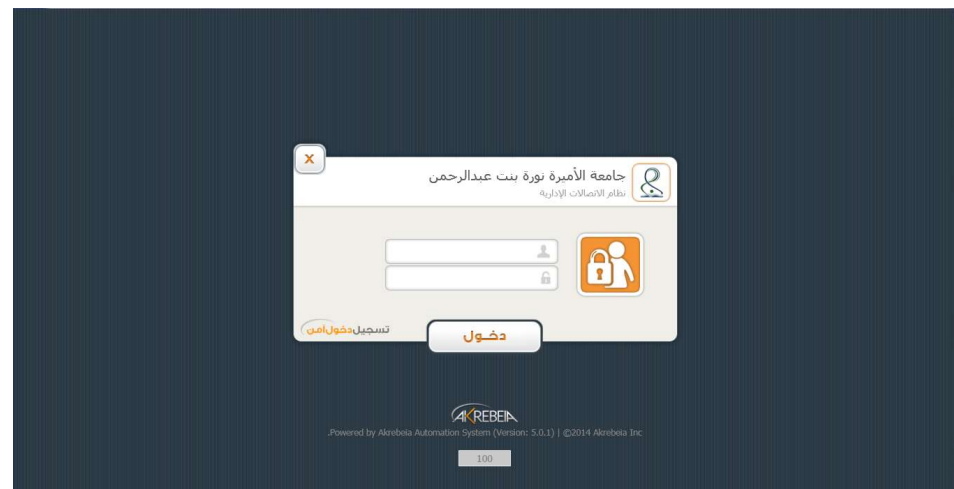

#### .3 مكونات الشاشة الرئيسية

الشاشة الرئيسية هي اول شاشة تواجه الموظف عندما يسجل دخوله على النظام. تحتوي على ايقونات ومحرك للتنقل بين المكاتب والتبويبات وشريط التطبيقات الرئيسية. فيما يلي عرض لمكونات الشاشة الرئيسية:

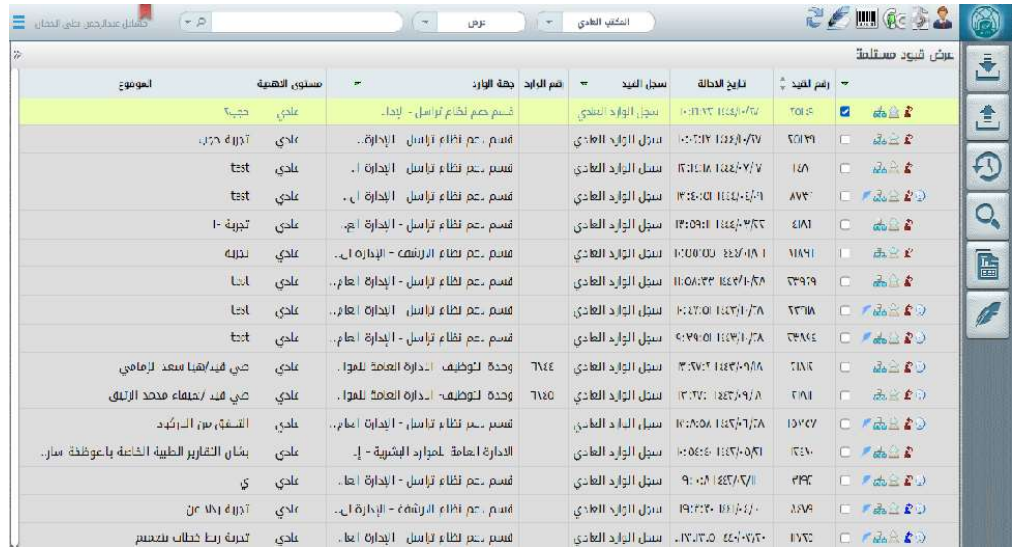

الايقونات الموجودة في اعلى الشاشة

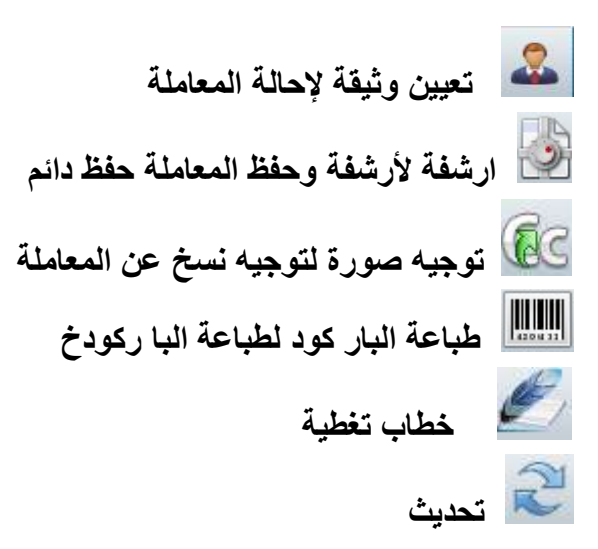

الايقونات الموجودة جانب كل معاملة تمثل كما يلي

 يشير هذا الزر إلى ان الوثيقة موجهة إلى مستخدم النظام يشير هذا الزر إلى ان الوثيقة موجهة إلى الادارة يشير هذا الزر إلى ان الوثيقة موجهة موظفين في الادارة يشير هذا الزر إلى ان الوثيقة الموجهة لم تقرأ يشير هذا الزر إلى ان الوثيقة الموجهة قرأت استعراض بيانات اخر احالة من النظام يشير هذا الزر على ان الوثيقة تم انشأها داخليا ً

#### محرك التنقل بين المكاتب:

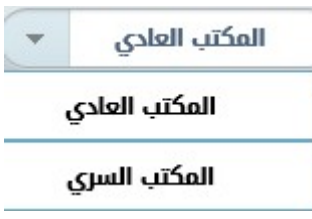

هذا المحرك يسمح للمستخدم بالتنقل بين المكاتب

#### محرك عرض مختلف انواع المعاملات

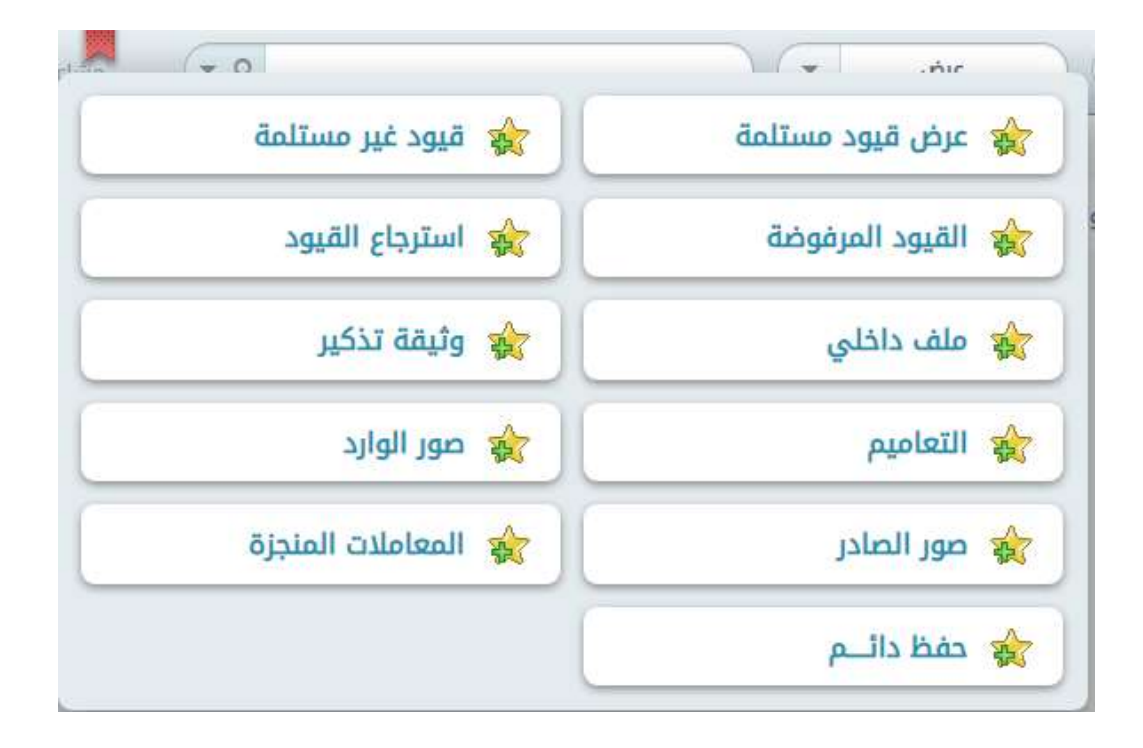

هذا المحرك يسمح للمستخدم بالتنقل بين التبويبات المختلفة التي تعرض انواع مختلفة من المعاملات من معاملات مستلمة ال غير مستلمة وصور ..... الخ

يمكن اضافة هذه الخيارات الى وصلات سريعة بحيث تسهل عملية التنقل في ما بينها, بالضغط على ايقونة النجمة الموجودة بجانب كل خيار.

 شريط التطبيقات الرئيسية تسمح هذه الايقونات بالتنقل الى مختلف تطبيقات نظام ادارة الوثائق من انشاء معاملة الى تحرير خطاب , بحث ومتابعة المعاملات.

 $\bar{\ddot{\bullet}}$ تسمح هذه الايقونة لعرض اجراءات الوارد / المعاملة ≜ تسمح هذه الايقونة لعرض اجراءات الصادر  $\overline{O}$ تسمح هذه الايقونة بالذهاب الى تطبيق المتابعة  $\overline{\mathsf{Q}}$ تسمح هذه الايقونة بالذهاب الى تطبيق البحث  $\mathbb{H}$ تسمح هذه الايقونة بالذهاب الى تطبيق التقرير تسمح هذه الايقونة بالذهاب الى تطبيق المحرر

#### -4 كيفية التنقل بين المكاتب

يحتوي النظام على نوعين من المكاتب كالتالي: المكتب العادي: وتكون فيه المعاملات الداخلية. المكتب السري: تظهر فيه المعاملات السرية ويكون لمن لديهم صلاحية السري وللتنقل بين المكاتب نفتح محرك التنقل بين المكاتب الموجود في الصفحة الرئيسية ونختار المكتب

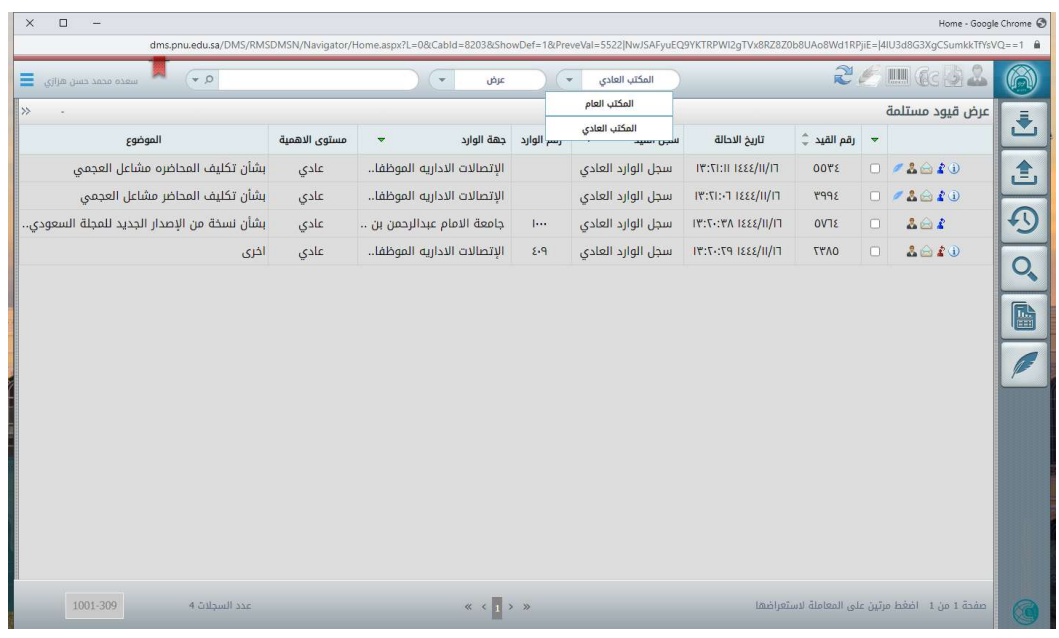

-5 معاينة معلومات الوثيقة

يسمح نظام الاتصالات الادارية بمعاينة وثيقة لمعاملة واردة قبل قبولها او رفضها وكتابة الملاحظات عليها. لمعاينة معلومات وثيقة نتبع الخطوات التالية: نقوم بالدخول على نظام الاتصالات الادارية نختار المكتب حسب طبيعة المعاملة داخلية او خارجية ننقر مرتين على المعاملة التي نريد معاينتها العربي المسجل العادي المكان ١:٥٨:٣٣ - ١١:٥٨:٣٣ - سجل الوارد العادي  $\mathbf{A}$ قسم دعم نظام تراسل - الإدارة العام..  $test$ عادي

#### بعد النقر مرتين على المعاملة, سوف تظهر شاشة معينة معلومات الوثيقة

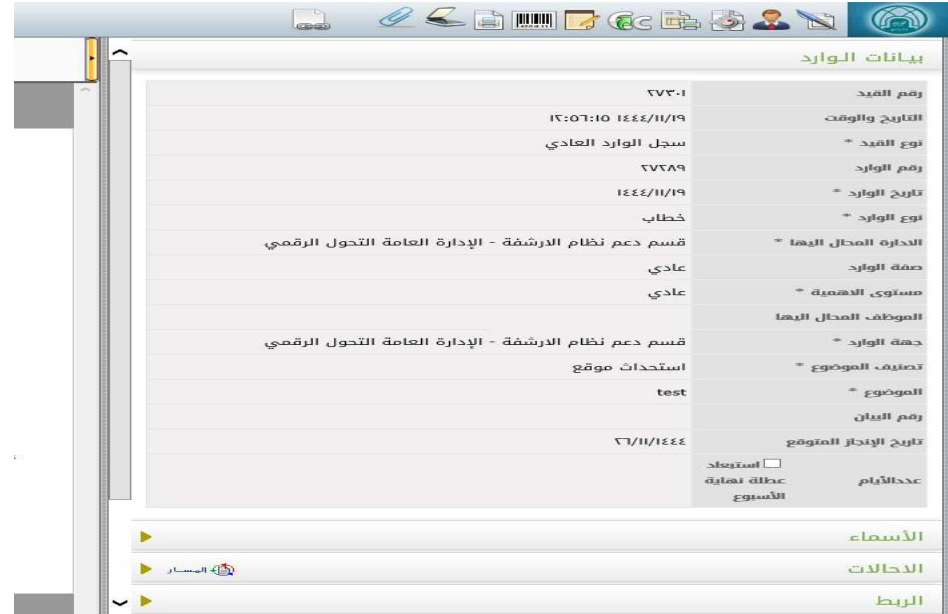

يعرض الجزء الايسر من الشاشة صورة المعاملة والمرفقات التي تم ارفاقها. بعرض الجزء الأيمن من الشاشة معلومات مفصلة عن الوثيقة. لعرض محتويات الأقسام في الجزء الأيمن ننقر على عنوان القسم ليتوسع ولإخفائه ننقر مره اخرى على العنوان

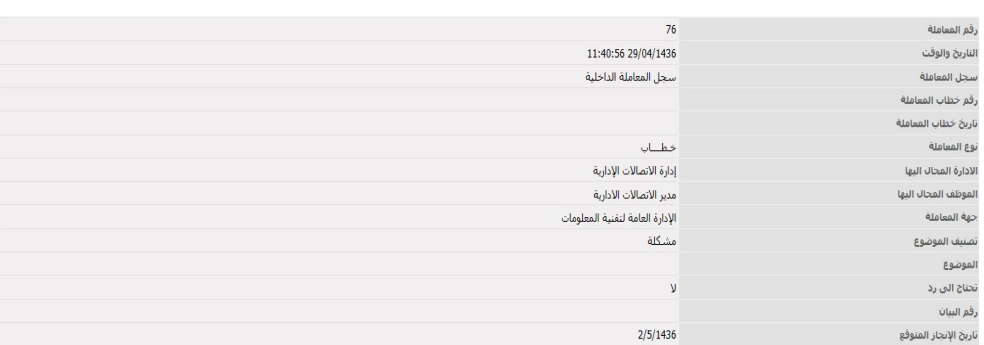

في قسم معلومات القيد يتم عرض معلومات تفصيلية عن الوثيقة.

-

#### في قسم الأسماء يتم عرض الأسماء التي تم ادخالها في نموذج القيد. الأسماء الرقم<br>1 الجنسية الاسم كامل السجل المذنب .<br>حمد الأحمد .<br>سعودي 2136457805  $\begin{array}{c} \kappa \to \infty \\ \hline \end{array}$

#### في قسم الإحالات يتم عرض تفاصيل احالة الوثيقة.

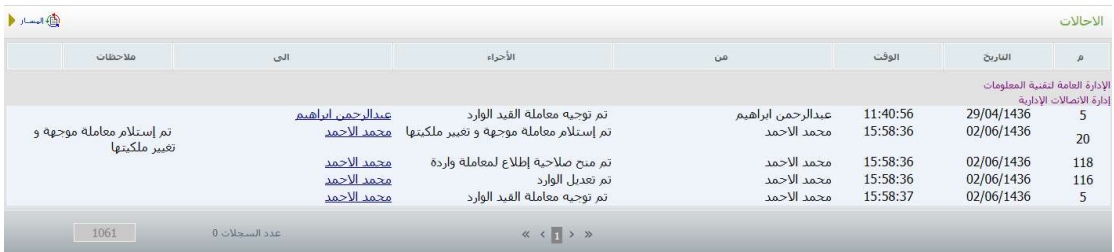

# ولعرض مسار الوثيقة ننقر على ايقونة مسار في قسم الاحالات.

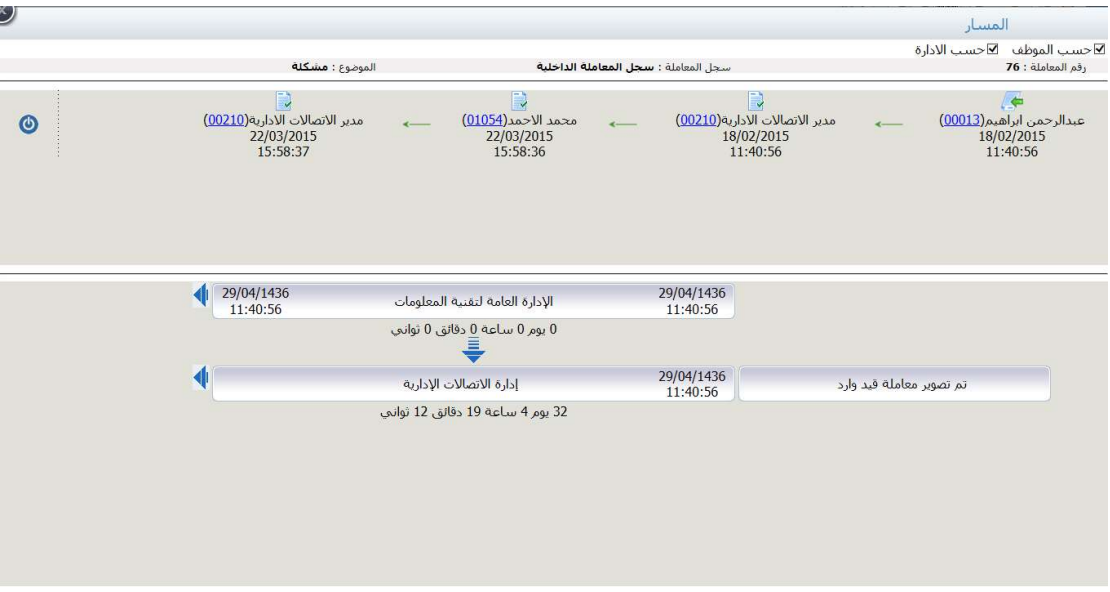

### في قسم الربط يتم عرض تفاصيل ربط الوثيقة في حال تم ربطها مع وثيقة اخرى.

 $\overline{\boxplus}$  29/04/1436 الداخلية 29/04/1436 11:40صباحا

في قسم المشفوعات يتم عرض المشفوعات التي تم ادخالها في نموذج القيد.

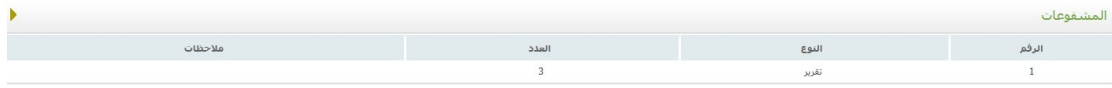

 في قسم صورة خطاب والمرفقات يتم عرض الخطاب والمرفقات التي تم ارفاقها مع الوثيقة.

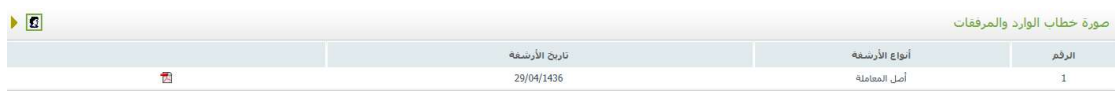

في قسم الصورة يتم عرض الادارات التي لها صلاحية اطلاع على الوثيقة.

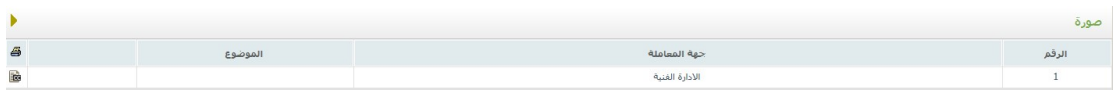

في قسم تاريخ اجراءات المعاملة يتم عرض تفاصيل الاجراءات التي تمت على الوثيقة.

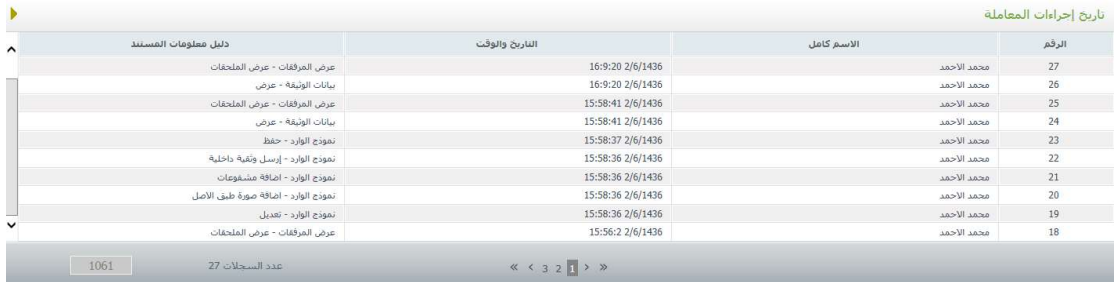

 قسم المناقشة حيث يعرض جميع المناقشات التي حصلت على المعاملة, لعرض قسم المناقشة ننقر على ايقونة المناقشة الموجودة أسفل الصفحة.

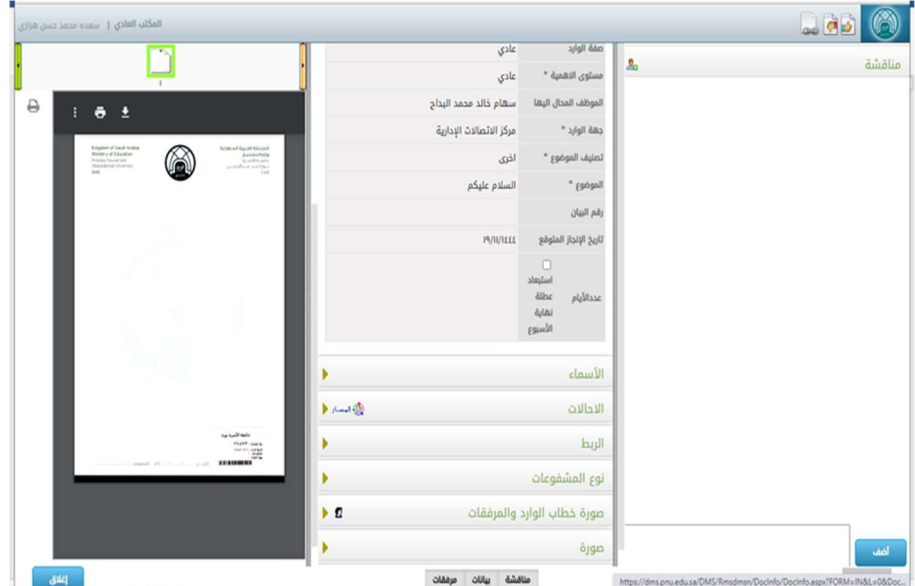

 قسم الايقونات الموجودة اعلى الشاشة تظهر على حسب طبيعة المعاملة والاجراءات المسموح اتخاذها على المعاملة

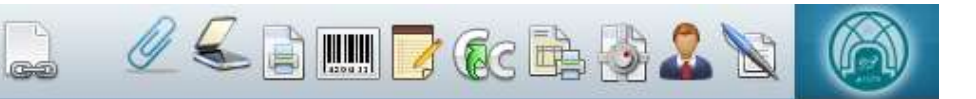

- تعديل بيانات المعاملة
	- إحالة المعاملة
- ارشفة وحفظ المعاملة
- طباعة تذكرة مراجعة
- توجيه صورة من المعاملة
	- ملاحظات
	- طباعة الباركود
	- طباعة بيان تسليم
- إضافة مرفق باستخدام الماسح الضوئي
	- إضافة مرفق تم حفظه على الجهاز
		- عرض الروابط

-6 كيفية قبول معاملة

عند إحالة معاملة الى جهة او موظف في النظام, يمكن للجهة او الموظف قبول المعاملة او رفضها وذلك بعد الاطلاع عليها.

سيتم شرح طريقة قبول المعاملة في الجزء التالي:

لقبول معاملة نتبع الخطوات التالية:

- نقوم بالدخول على نظام الاتصالات الادارية
- نختار المكتب الذي نريد قبول المعاملة منه من محرك التنقل بين المكاتب
- من الصفحة الرئيسية نختار تبويب قيود / معاملات غير مستلمة من محرك عرض مختلف انواع المعاملات

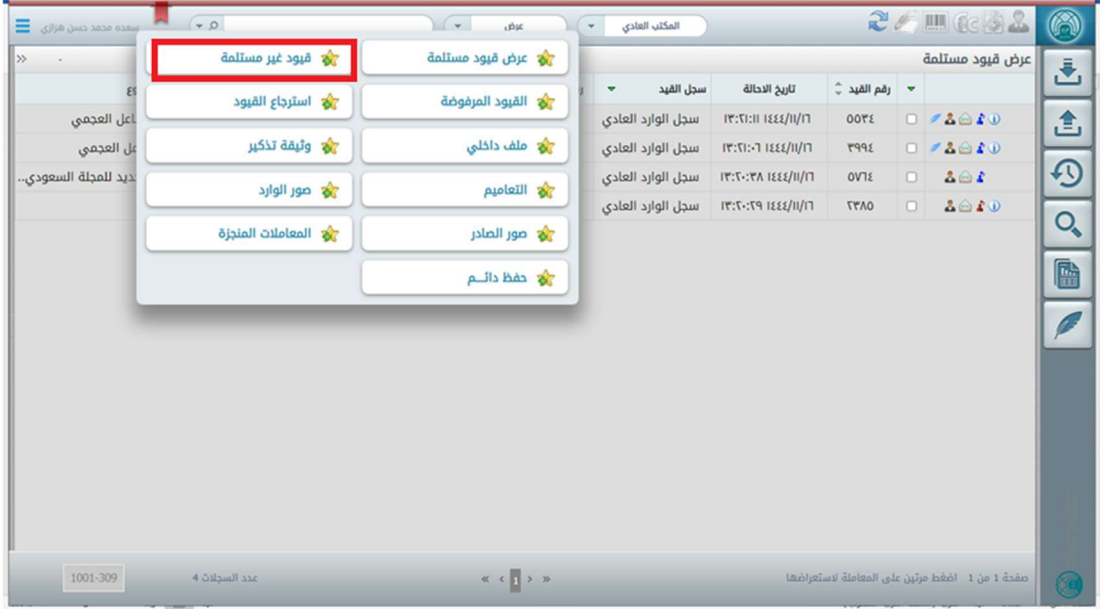

- عند فتح تبويب قيود / معاملات غير مستلمة تظهر جميع المعاملات التي ارسلت من جهات اخرى.

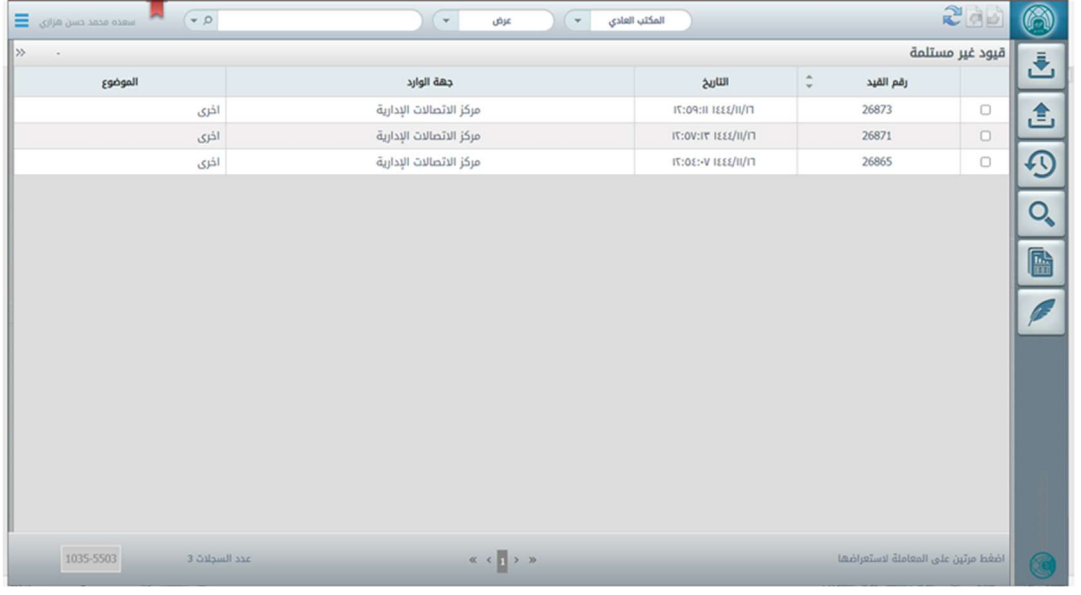

- يمكننا معاينة المعاملة التي نود قبولها للتأكد منها بالنقر مرتين على المعاملة
- بعد ذلك يمكن قبول المعاملة من شاشة معاينة المعاملة بالنقر على زر قبول كما هو موضح في الصورة التالية

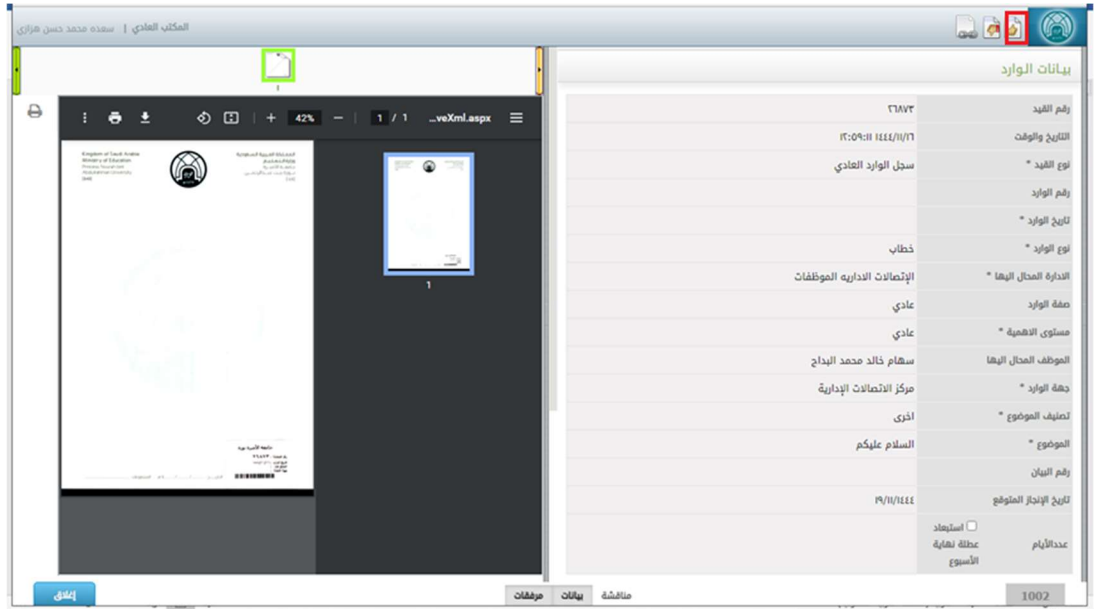

- كما يمكننا العودة الى تبويب قيود / معاملات غير مستلمة وقبول المعاملة, باختيار المعاملة من خلال خانة الاختيار الموجودة على يمين المعاملة والنقر على ايقونة قبول كما هو موضح في الصورة التالية:

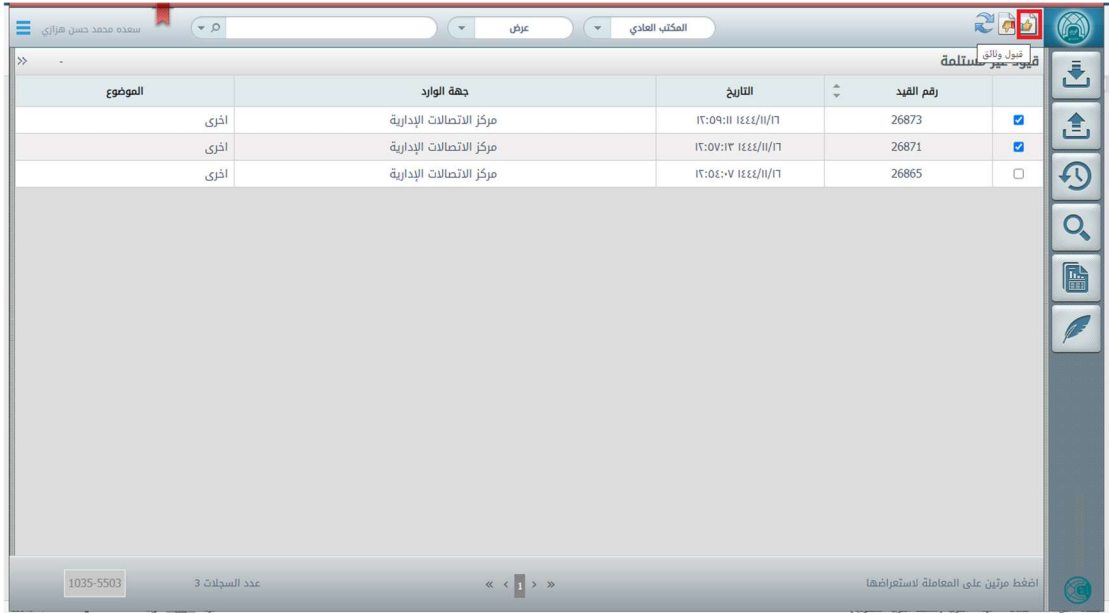

- كما يمكننا اختيار أكثر من معاملة وقبولها في نفس الوقت وذلك باختيار المعاملات من خلال خانة الاختيار الموجودة على يمين كل معاملة والنقر على ايقونة قبول كما هو موضح في الصورة التالية
	- سوف تنتقل المعاملة / المعاملات من تبويب المعاملات الغير مستلمة الى تبويب المعاملات المستلمة

- للذهاب الى تبويب المعاملات المستلمة نختار تبويب قيود / معاملات مستلمة من محرك عرض مختلف انواع المعاملات

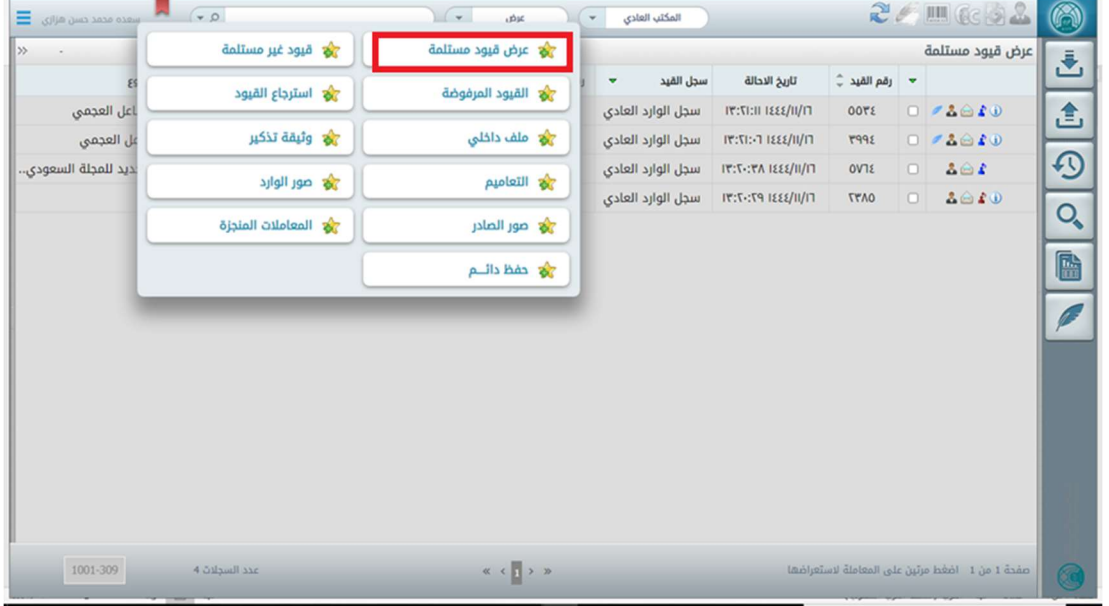

- سوف تظهر المعاملات المستلمة من ضمن المعاملات الموجودة في الشاشة

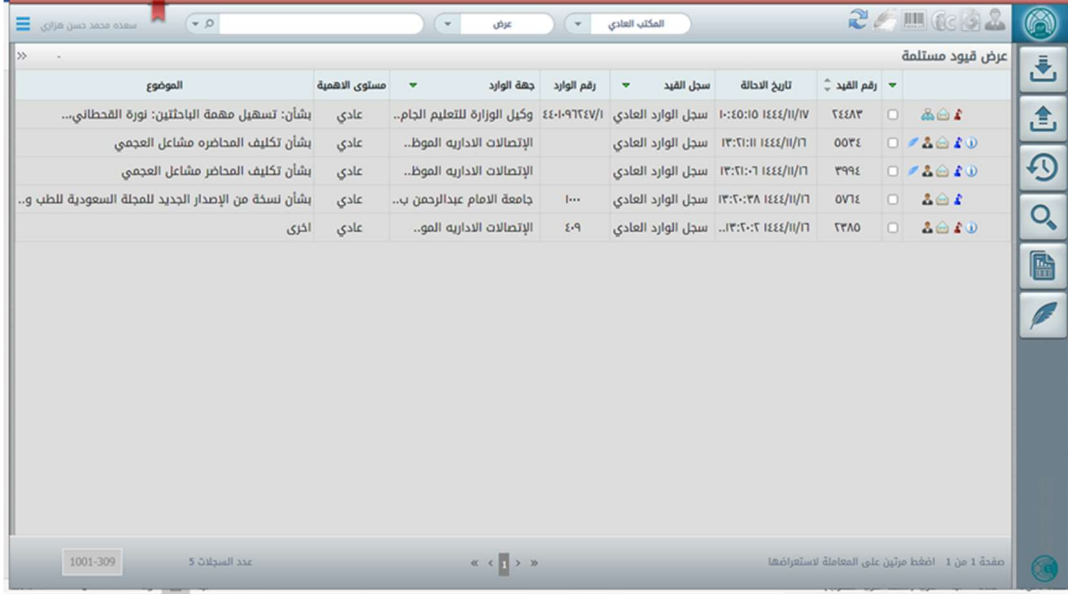

-7 كيفية رفض معاملة

عند إحالة معاملة الى جهة او موظف في النظام, يمكن للجهة او الموظف قبول المعاملة او رفضها وذلك بعد الاطلاع عليها. وفي حال الرفض يمكن للموظف اختيار سب الرفض ليتم إطلاع الجهة المرسلة لهذه المعاملة على سبب الرفض.

سيتم شرح طريقة رفض المعاملة في الجزء التالي:

لرفض معاملة نتبع الخطوات التالية:

- نقوم بالدخول على نظام الاتصالات الادارية
- نختار المكتب الذي نريد رفض المعاملة منه من محرك التنقل بين المكاتب
- من الصفحة الرئيسية نختار تبويب قيود / معاملات غير مستلمة من محرك عرض مختلف انواع المعاملات

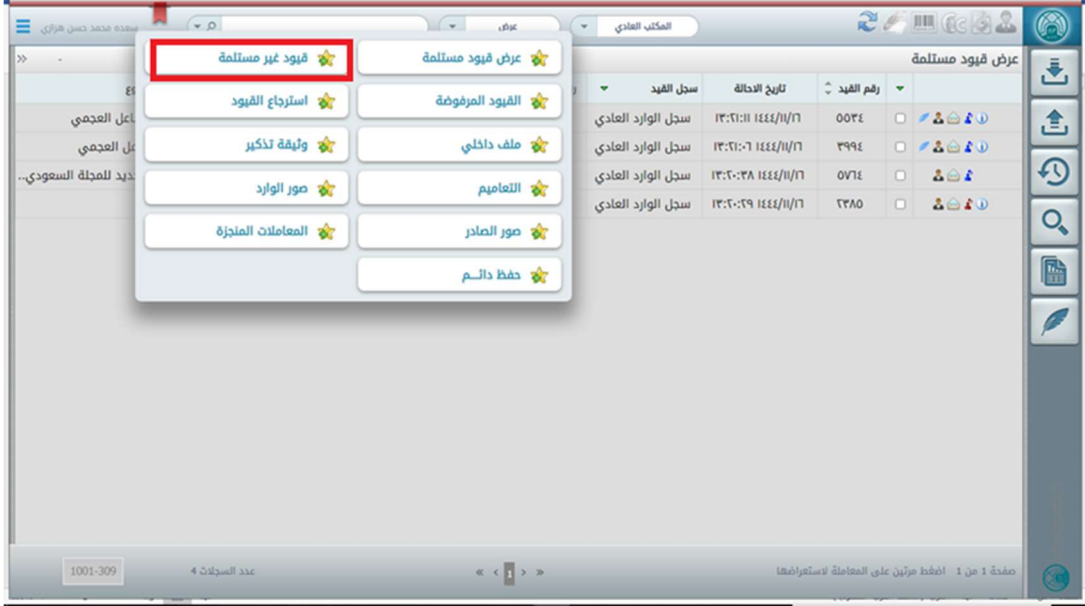

- عند فتح تبويب قيود / معاملات غير مستلمة تظهر جميع المعاملات التي ارسلت من جهات اخرى.

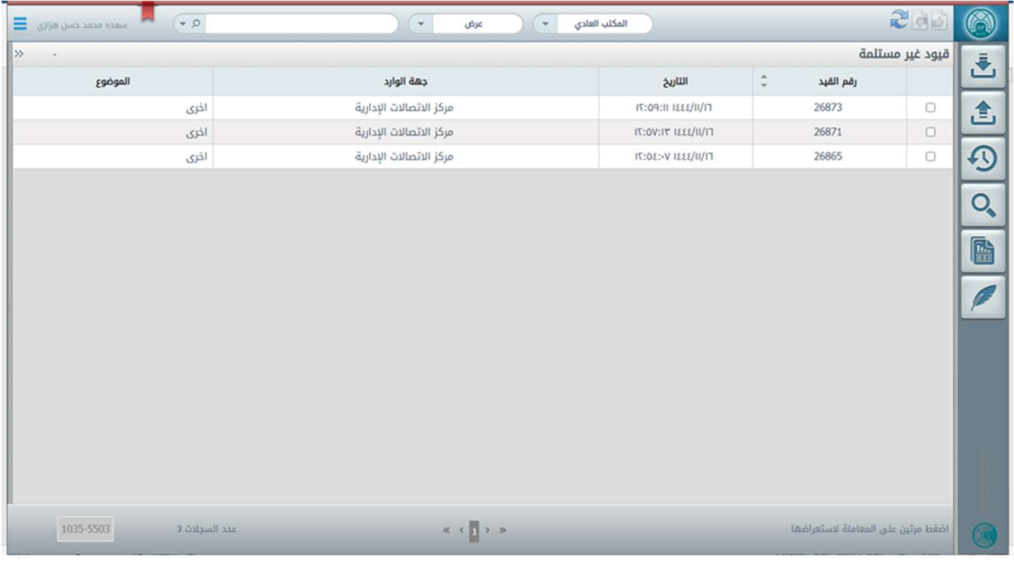

- يمكننا معاينة المعاملة التي نود رفضها ا للتأكد منها بالنقر مرتين على المعاملة
- بعد ذلك يمكن رفض المعاملة من شاشة معاينة المعاملة بالنقر على زر رفض كما هو موضح في الصورة التالية:

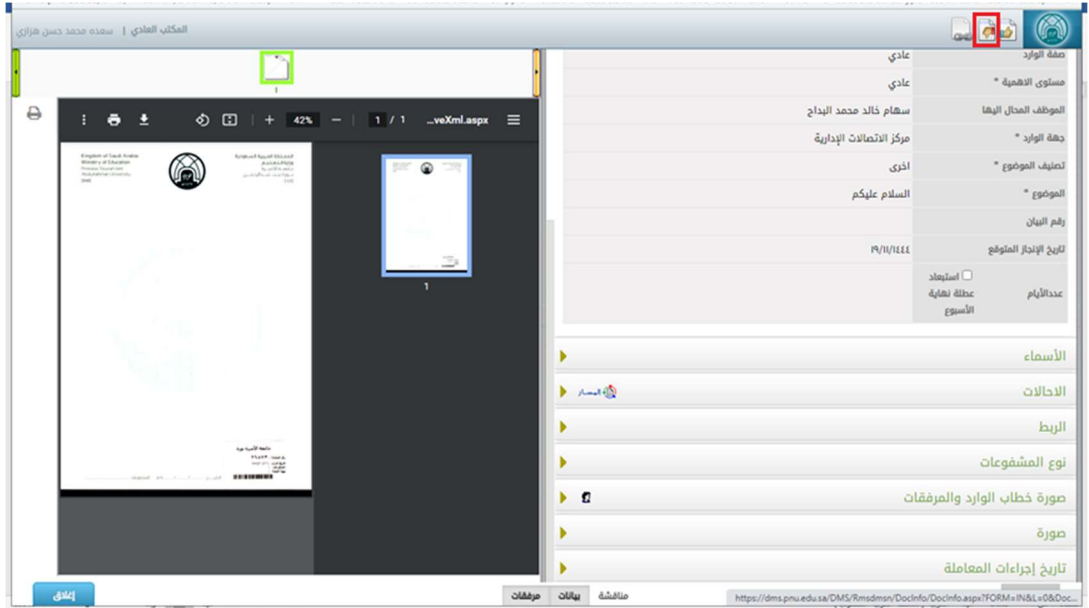

- سوف تظهر شاشة سبب الرفض ويتم اختيار سبب الرفض من القائمة المنسدلة كما هو موضح في الصورة التالية:

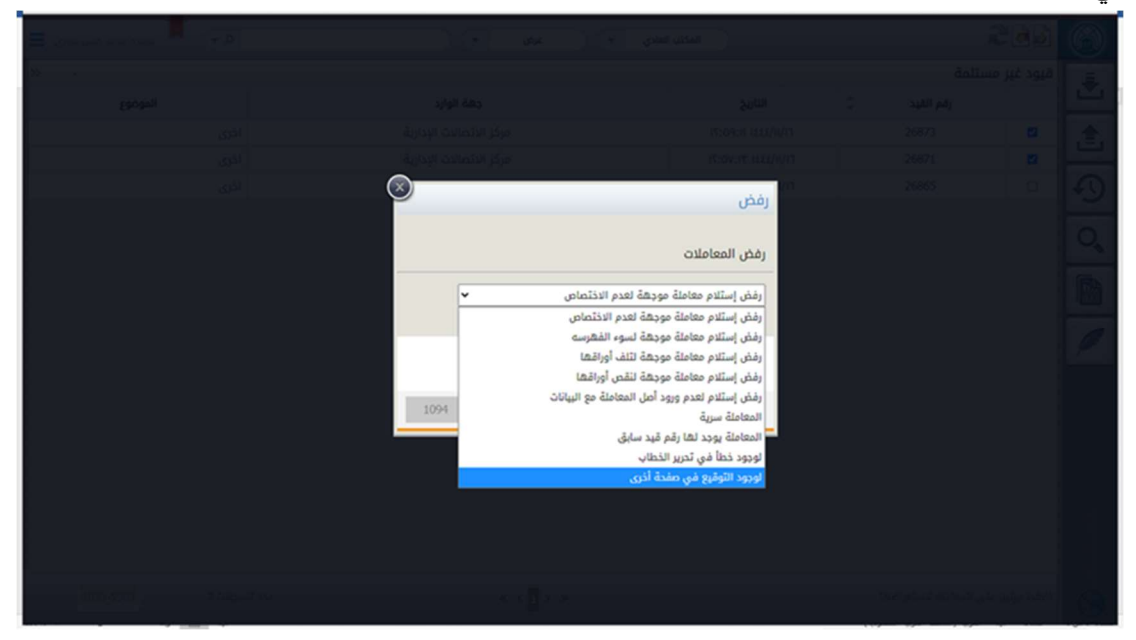

- ننقر على زر تنفيذ بعد اختيار سبب الرفض

- كما يمكننا العودة الى تبويب قيود / معاملات غير مستلمة ورفض المعاملة بطريقة أخرى , باختيار المعاملة من خلال خانة الاختيار الموجودة على يمين المعاملة والنقر على ايقونة رفض كما هو موضح في الصورة التالية

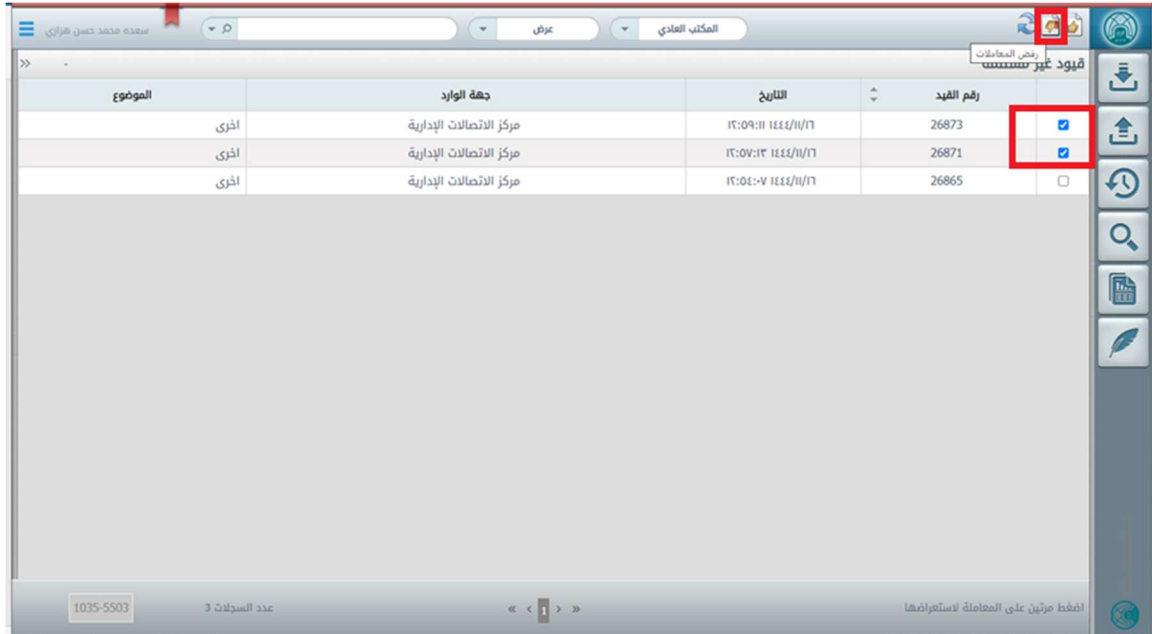

- سوف تظهر شاشة سبب الرفض ويتم اختيار سبب الرفض من القائمة المنسدلة كما هو موضح في الصورة التالية:

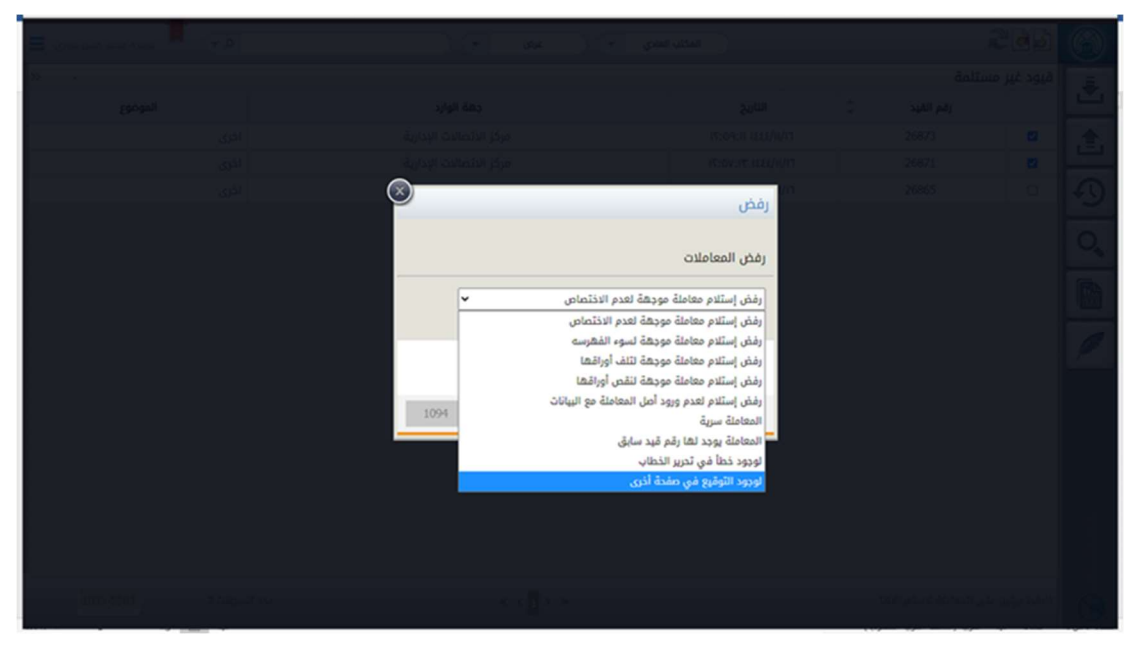

- ننقر على زر تنفيذ بعد اختيار سبب الرفض

- كما يمكننا اختيار أكثر من معاملة ورفضها في نفس الوقت وذلك باختيار المعاملات من خلال خانة الاختيار الموجودة على يمين كل معاملة والنقر على ايقونة رفض كما هو موضح في الصورة التالية:

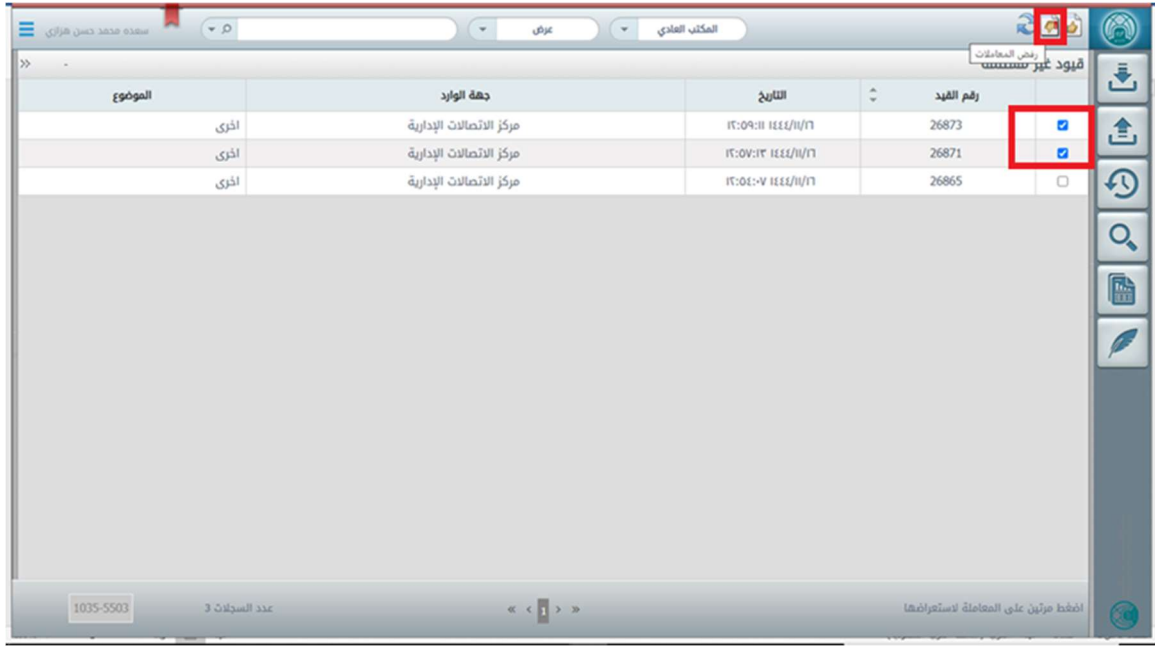

- سوف تظهر شاشة سبب الرفض ويتم اختيار سبب الرفض من القائمة المنسدلة كما هو موضح في الصورة التالية:

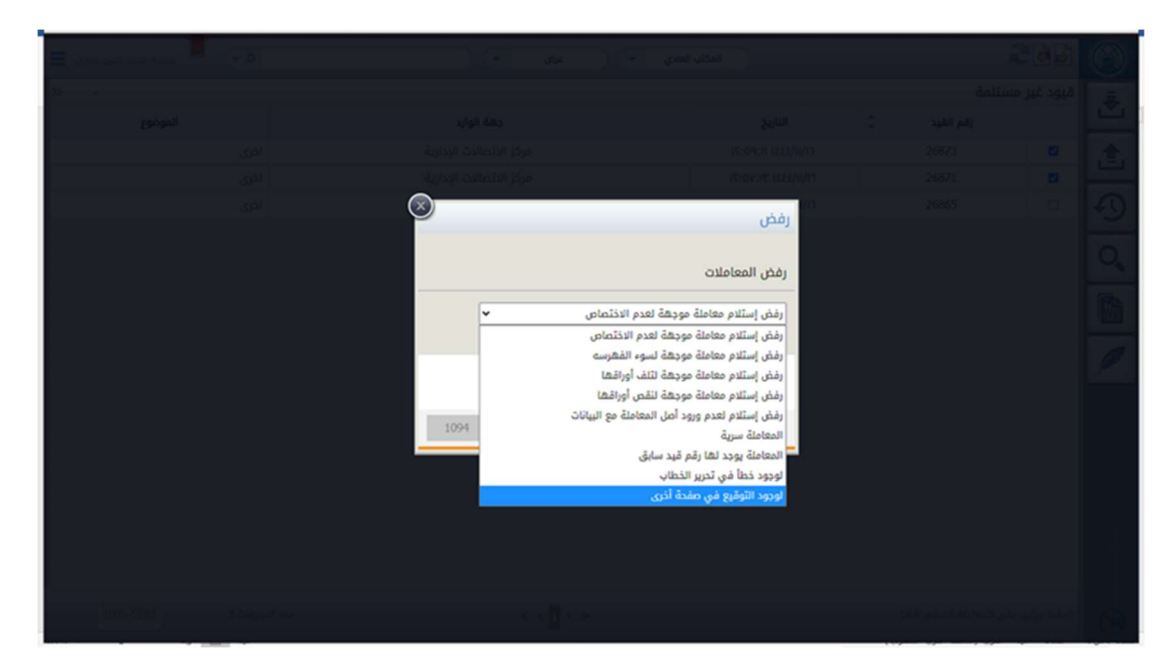

- ننقر على زر تنفيذ بعد اختيار سبب الرفض
- سوف تعود المعاملة / المعاملات المرفوضة الى الجهة المرسلة كمعاملة / معاملات مرفوضة

-8 كيفية إحالة المعاملة / المعاملات من الصفحة الرئيسية

يمكن للموظف إحالة المعاملة / المعاملات لموظف او لإدارة من الصفحة الرئيسية للنظام.

فيما يلي سيتم شرح طريقة إحالة المعاملة / المعاملات:

طريقة إحالة المعاملة / المعاملات من الصفحة الرئيسة:

لإحالة معاملة نتبع الخطوات التالية:

- نقوم بالدخول على نظام الاتصالات الادارية
- نختار المكتب الذي نريد إحالة المعاملة منه من محرك التنقل بين المكاتب
- من الصفحة الرئيسية نختار تبويب قيود / معاملات مستلمة من محرك عرض مختلف انواع المعاملات

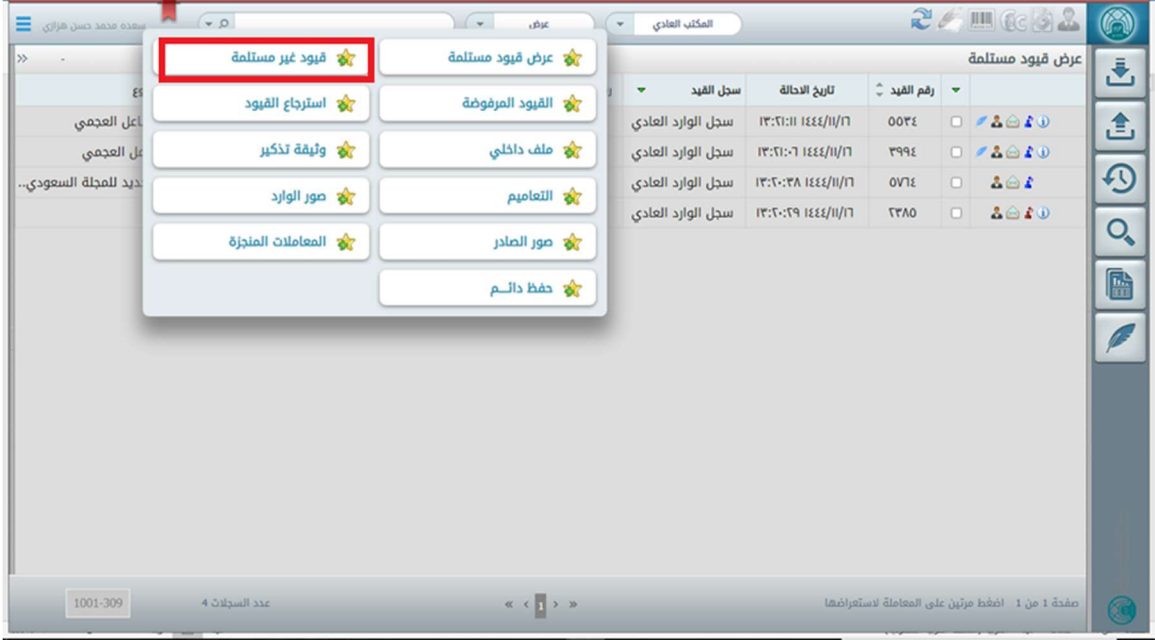

- يمكننا معاينة المعاملة التي نود إحالتها ا للتأكد منها بالنقر مرتين على المعاملة

- بعد ذلك يمكن إحالة المعاملة من شاشة معاينة المعاملة بالنقر على زر احالة كما هو موضح في الصورة التالية:

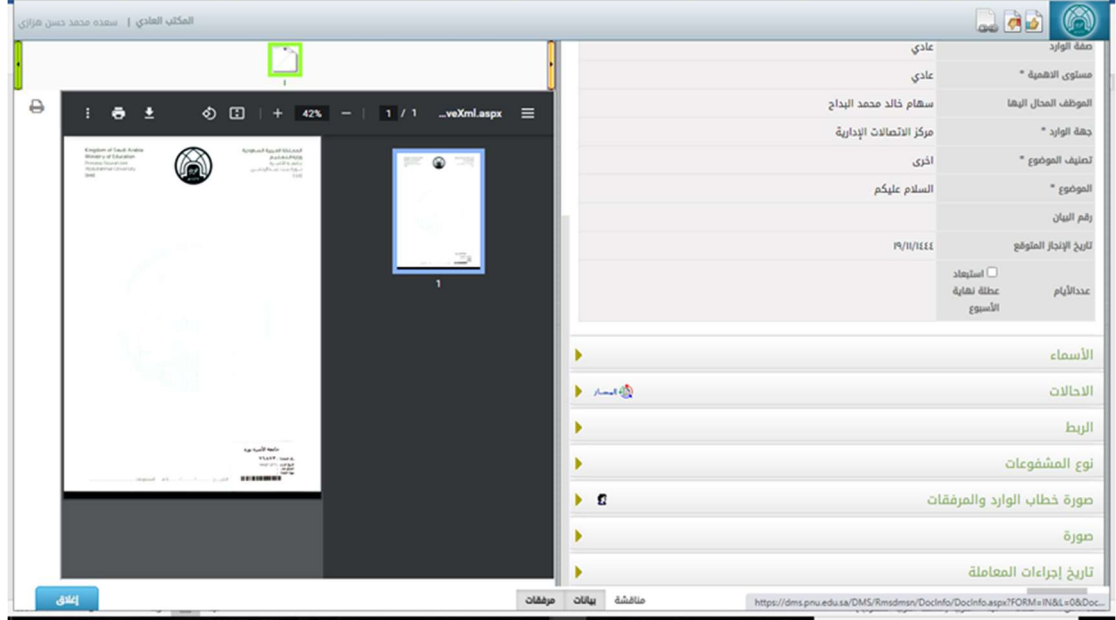

- سوف تظهر شاشة الإحالات كما هو موضح في الصورة التالية:

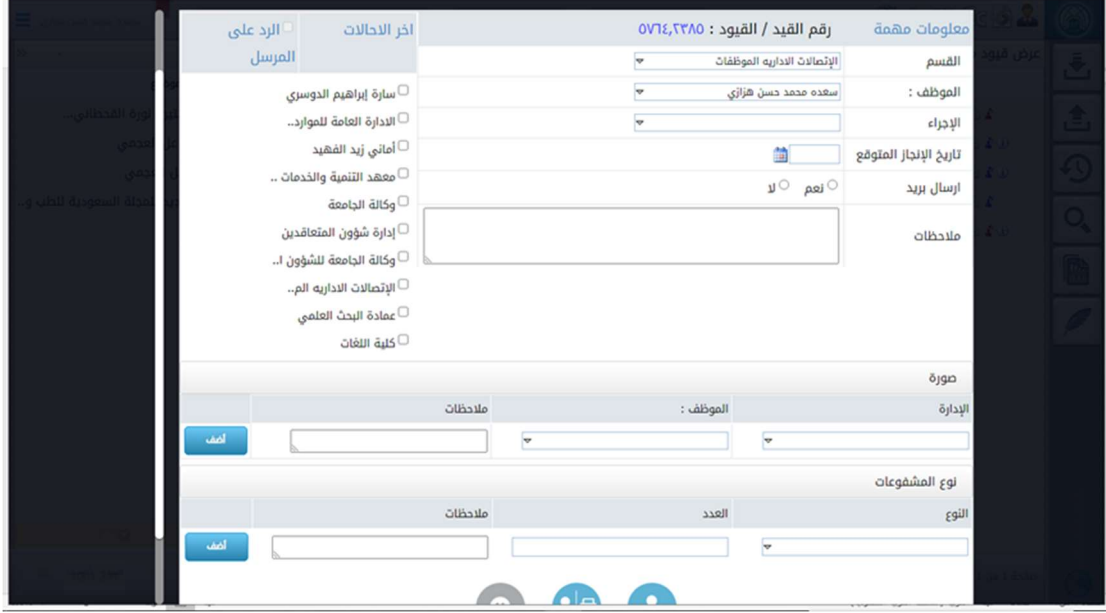

- معلومات مهمة رقم القيد / القيود ٣١ U دارة  $\pmb{\times}$ القسم 1110308 : إدارة الاتصالات الإدارية الموظف : 1110309 : إدارة الإسكان الإجراء 1110317 : إدارة الأمن والسلامة تاريخ الإنجاز المتوقع 1110303 : إدارة التشغيل والصيانة ارسال بريد 1110304 : إدارة الحركة والنقل 1110311 : ادارة الشؤون المالية  $\ddot{\phantom{0}}$ الموضوع 1110307 : إدارة العلاقات العامة- للشؤون الادارية
- نقوم باختيار القسم من حقل القسم بكتابة رمز القسم او البحث عنه بالاسم كم يلي

- بعد اختيار القسم نختار اسم الموظف من حقل الموظف بكتابة اسم الموظف للبحث عنه كما يلي

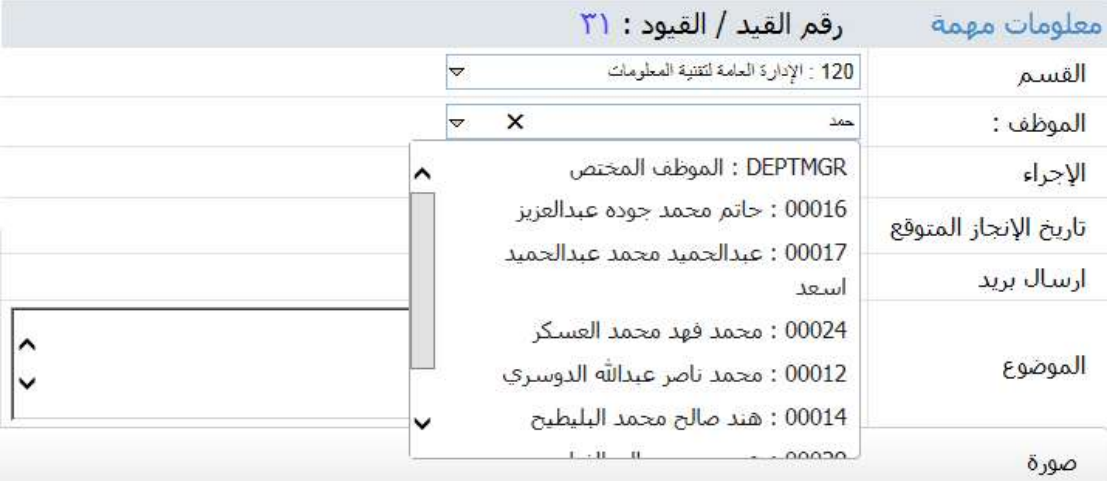

من الممكن اختيار الموظف المختص بحيث تحال المعاملة الى مدير القسم المختار ومن ينوب عنه وسكرتارية القسم.

- كما من الممكن اختيار القسم او الموظف من قائمة اخر الإحالات, حيث النظام يسجل جميع بيانات الاحالات التي تمت من قبل كما يلي

#### أخر الإحالات

□ إدارة الاتصالات الإدا<mark>ر..</mark> □الإدارة العامة لتقنية .. □إدارة الجامعة □الإدارة العامة لتقنية .. □مدير الاتصالات الادارية

- رقم القيد / القيود : (٣ معلومات مهمة 120 : الإدارة العامة لتقنية المعلومات  $\blacktriangledown$ القسم  $\overline{\ }$ DEPTMGR : الموظف المختص الموظف :  $\overline{\mathbf{v}}$ الإجراء أخرى تاريخ الإنجاز المتوقع  $\hat{ }$ حسب المفاهمة <mark>ارسال</mark> بريد حفظت لدى الإدارة  $\hat{\cdot}$ لإرقاق الأساس الموضوع لإكمال <mark>ا</mark>للازم لتعميمه صورة Y للإطلاع والاحاطه
- بعد اختيار الموظف, نختار الاجراء المناسب من قائمة الإجراء

- يمكن للمستخدم اختيار تاريخ الإنجاز المتوقع, وذلك إما بإدخال عدد الايام في المربع الأيمن أو اختيار التاريخ من ايقونة التقويم

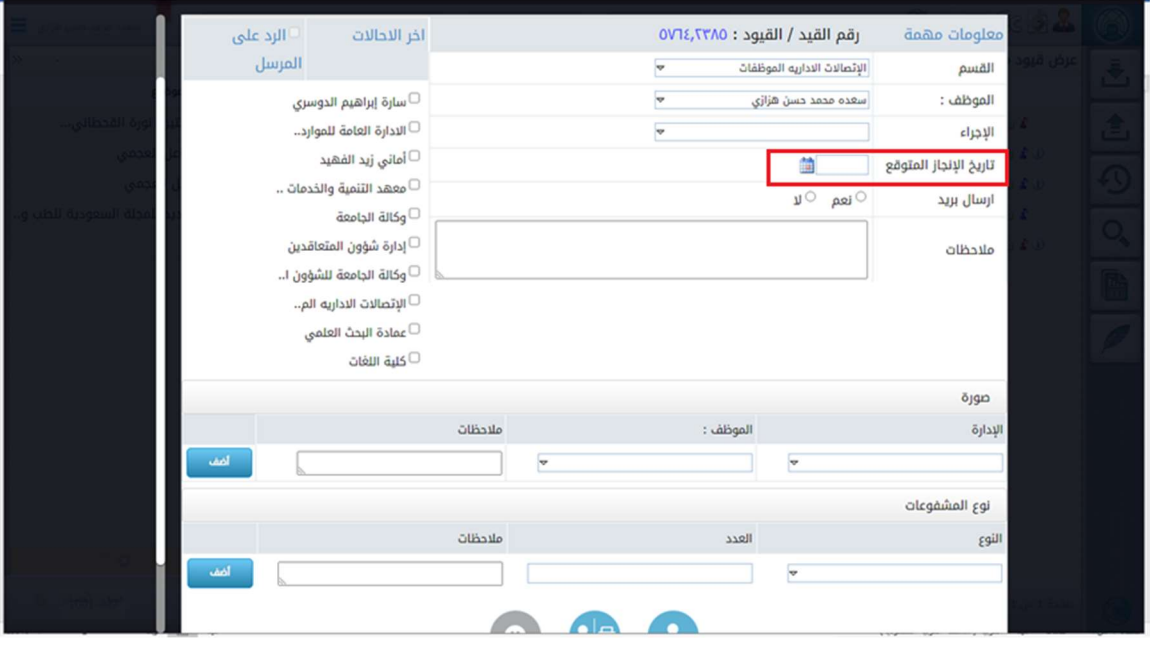

# يمكن اختيار خيار ارسال اشعار بالبريد في حال أردنا ارسال تنبيه بالبريد للإدارة المحال اليها او الموظف, باختيار نعم بجانب حقل ارسال بريد

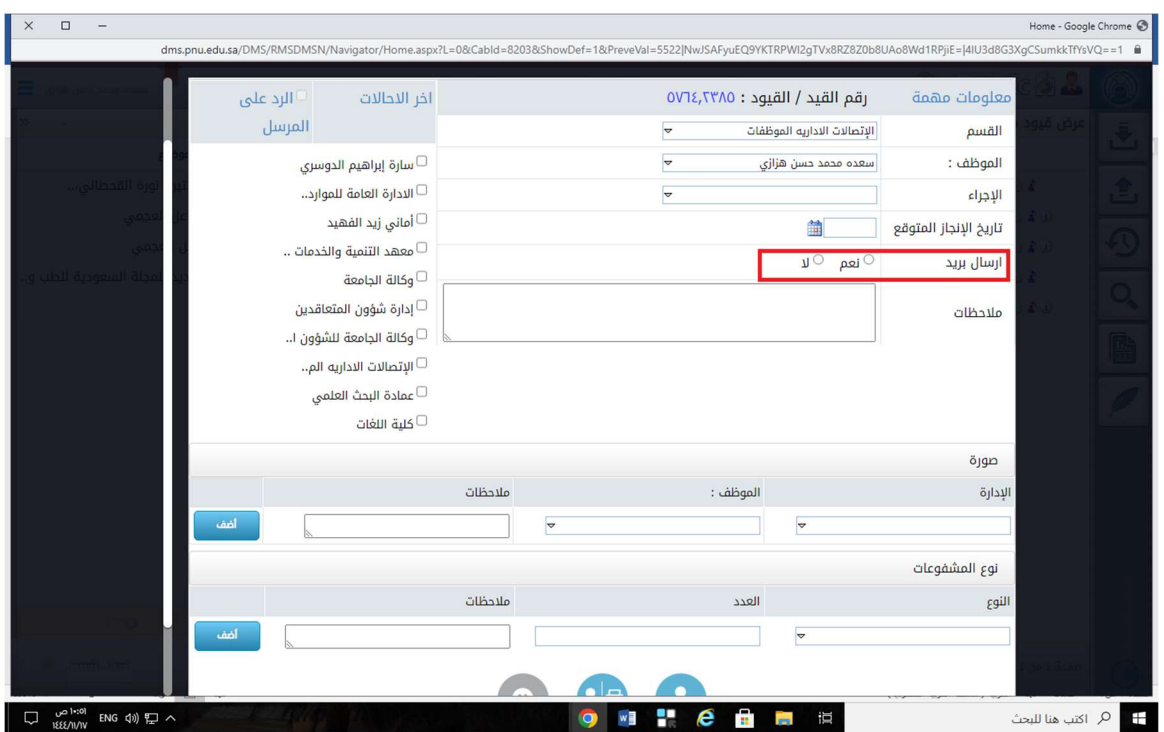

- في قسم الموضوع يمكن للمستخدم ان يكتب الملاحظات على الإحالة والتوسع اكثر بموضوع الاحالة

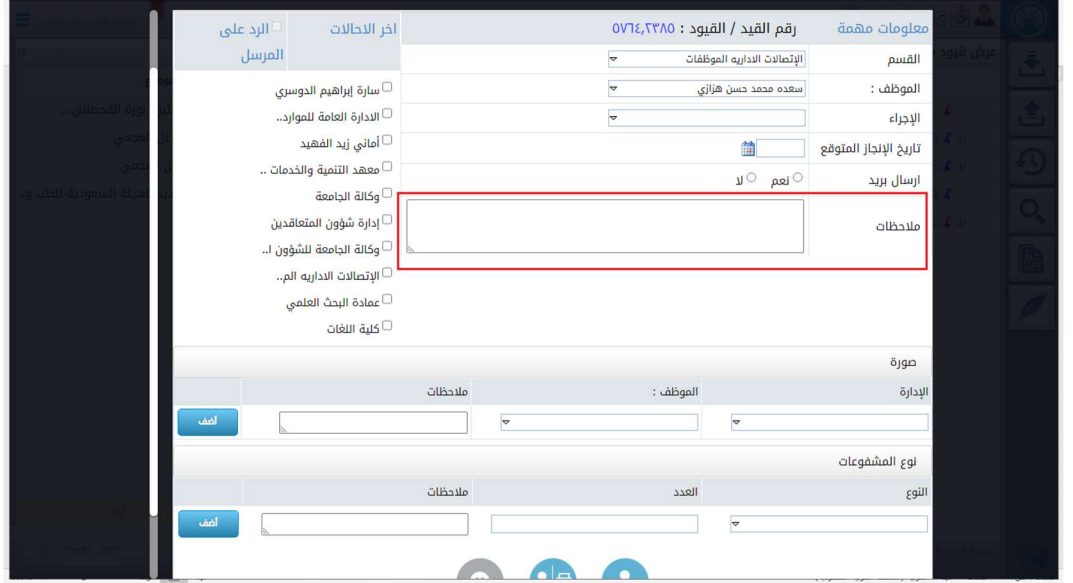

- كما من الممكن من شاشة الاحالة تزويد اقسام او موظفين اخرين بصورة عن الاحالة وذلك في قسم الصورة كما يلي

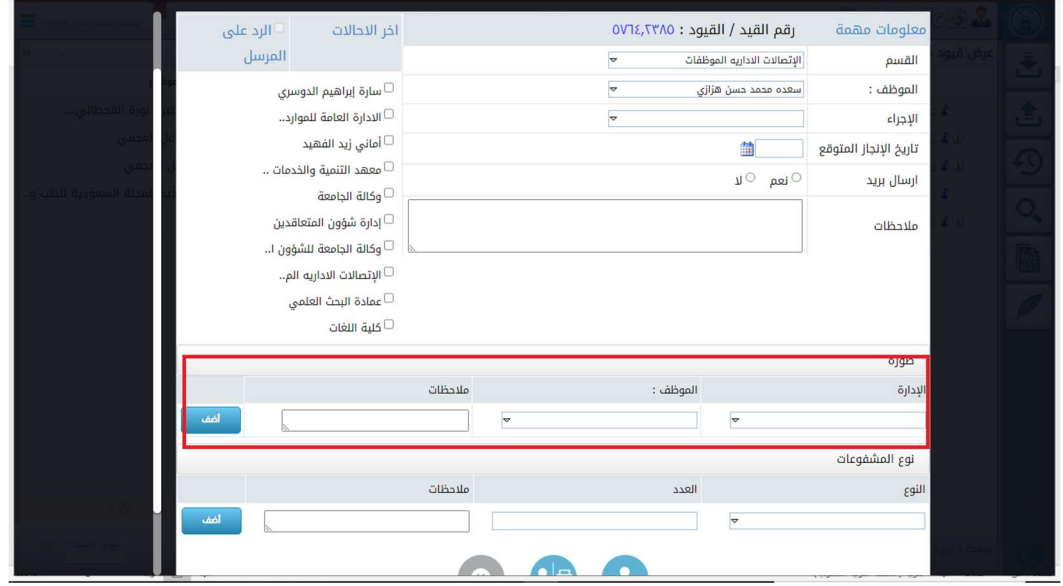

# يمكن اتباع الخطوات المتبعة في اختيار القسم والموظف في قسم الاحالة لاختيار القسم والموظف المراد تزويده بصورة. ويمكن تزويد اكثر من قسم وموظف بصورة بالنقر على زر أضف واضافة اكثر من حقل كما يلي.

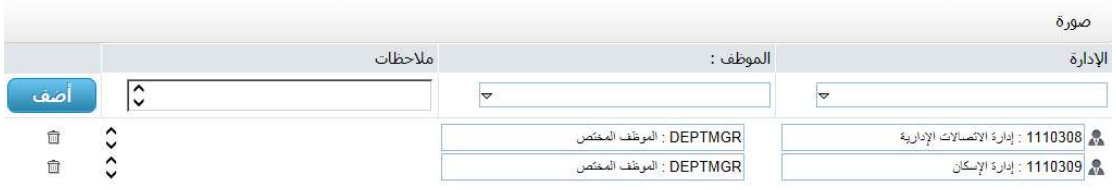

- كما من الممكن من شاشة الاحالة اضافة المشفوعات في قسم المشفوعات في حال كانت الاحالة تحتوي على مشفوعات كم يلي

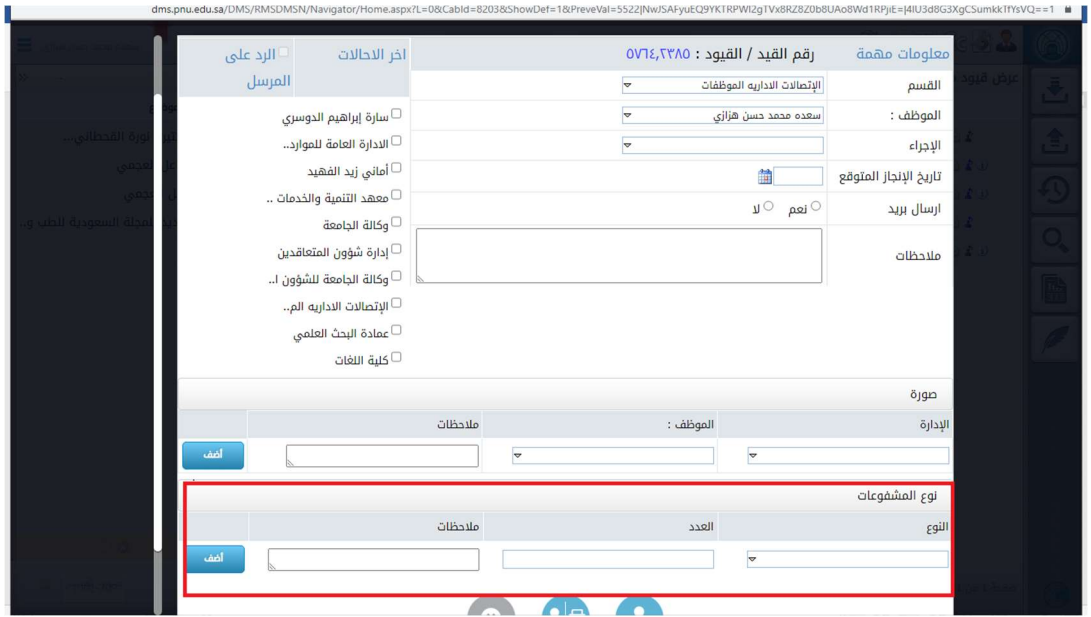

يتم اختيار النوع من قائمة النوع وذكر العدد في حقل العدد وكتابة ملاحظات اذا وجدت كما يلي

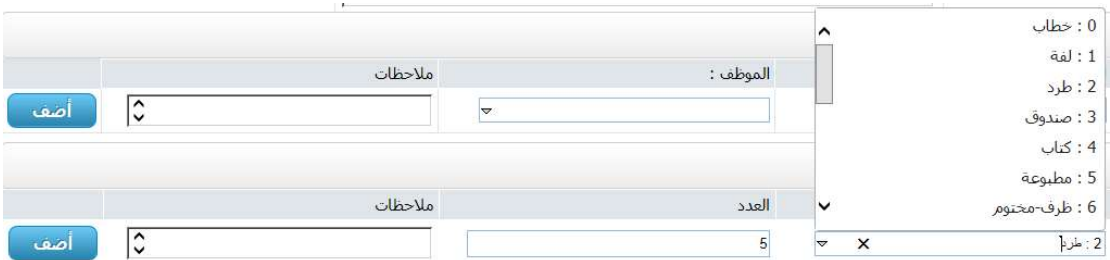

يمكن اضافة اكثر من نوع بالنقر على زر اضف في حال كانت الاحالة تحتوي على اكثر من نوع من المشفوعات كما يلي

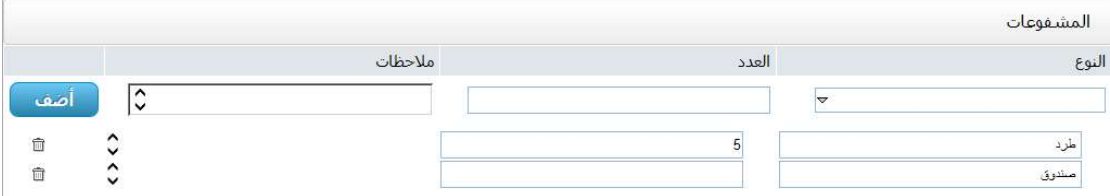

- بعد تعبئة بيانات الاحالة نضغط على زر توجيه لإحالة المعاملة

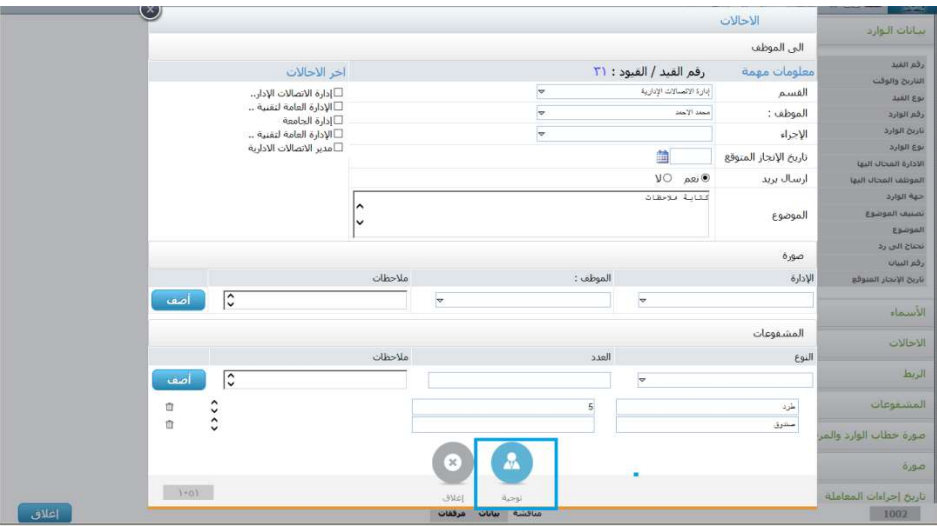

- سوف تظهر لنا رسالة تأكيد تحتوي على اسم الادارة او الموظف المختار, فنختار توجيه لتأكيد الاحالة او الغاء لإلغاء العملية.

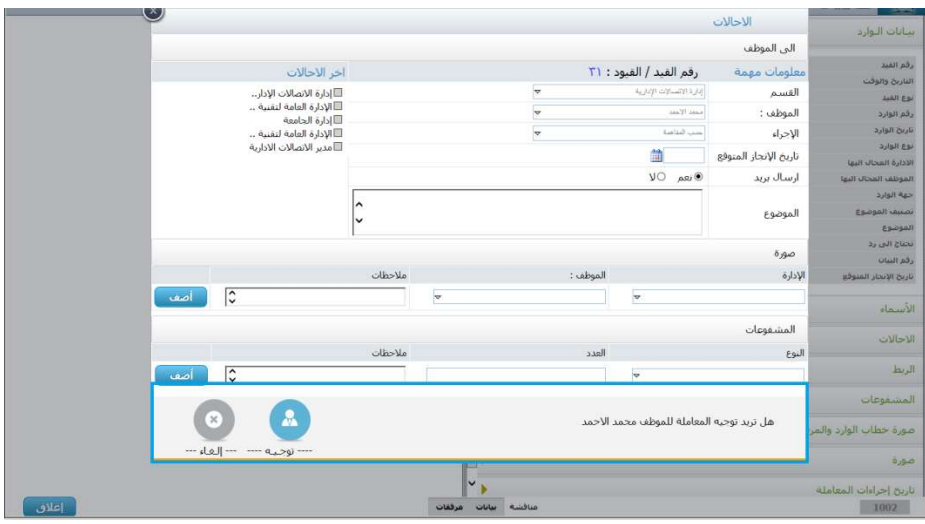

وبذلك يتم ارسال المعاملة للموظف او الجهة المراد الإحالة إليها.

- كما يمكننا العودة الى تبويب قيود / معاملات مستلمة وإحالة المعاملة, باختيار المعاملة من خلال خانة الاختيار الموجودة على يمين المعاملة والنقر على ايقونة احالة كما هو موضح في الصورة التالية

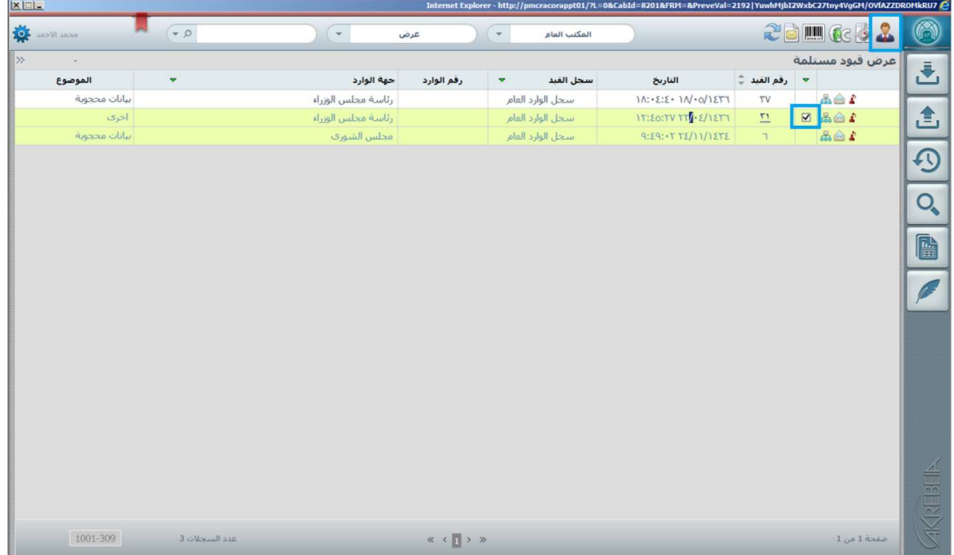

- سوف تظهر شاشة الاحالات كما يلي

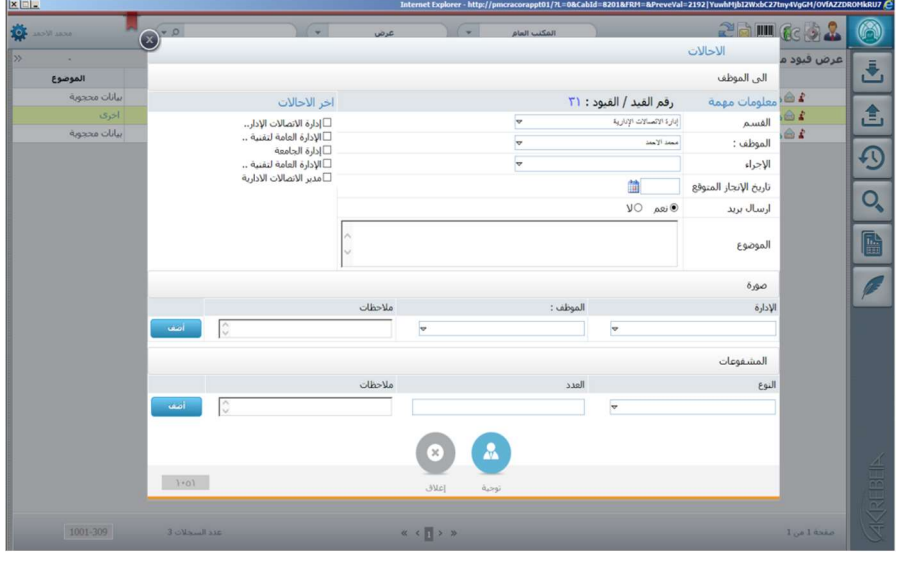

يمكن اتباع الخطوات السابقة لتعبأة بيانات الاحالة واحالة المعاملة.

- كما يمكننا اختيار اكثر من معاملة وإحالتها في نفس الوقت وذلك باختيار المعاملات من خلال خانة الاختيار الموجودة على يمين كل معاملة والنقر على ايقونة احالة كما هو موضح في الصورة التالية

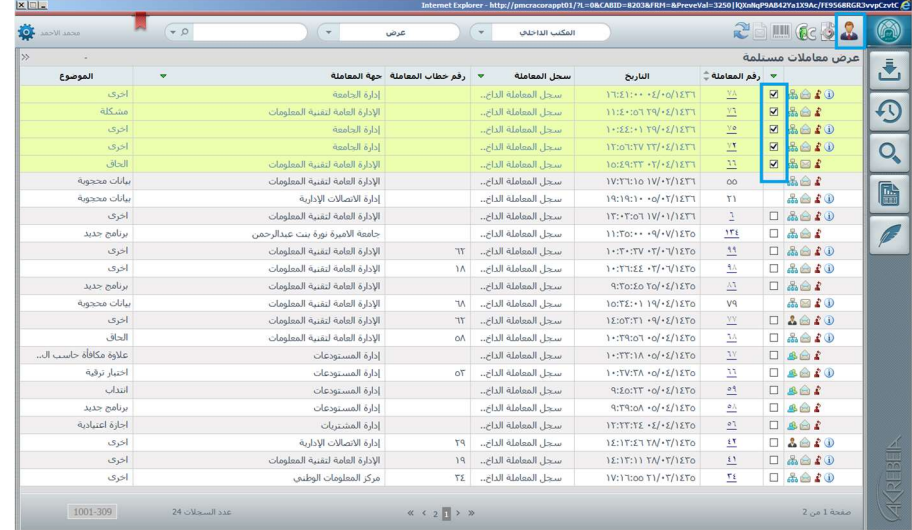
- سوف تظهر شاشة الاحالات كما يلي

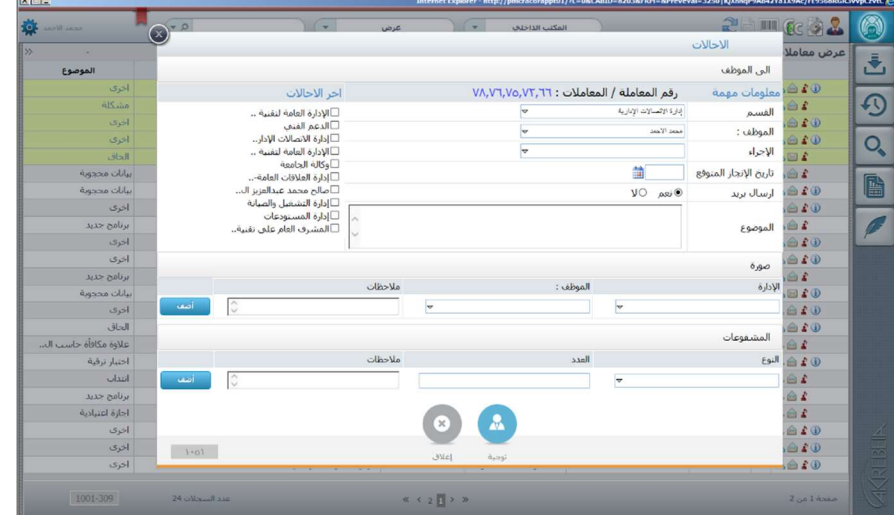

يمكن اتباع الخطوات السابقة لتعبأة بيانات الاحالة واحالة المعاملات.

-9 كيفية استرجاع القيود الموجهة

عند إحالة القيود إلى جهات أخرى قد نحتاج أحياناً لاسترجاعها لعدة أسباب. فعلى سبيل المثال: قد تكون الجهة التي قمنا بإرسال القيد لها جهة خاطئة, أو قد نود استرجاعها لإكمال بعض الأوراق.

فإذا أردنا استرجاع القيود يمكننا ذلك بسهولة من شاشة استرجاع القيود او من شاشة معاينة الوثيقة بشرط وحيد. وهو عدم استلام الجهة المرسلة إليها القيد هذا القيد وذلك غما بقبوله أو رفضه.

لاسترجاع القيد القيود من شاشة معاينة الوثيقة نتبع الخطوات التالية:

- نقوم بالدخول على نظام الاتصالات الادارية - نختار المكتب الذي نريد استرجاع المعاملة فيه من محرك التنقل بين المكاتب - من الصفحة الرئيسية نختار تبويب استرجاع القيود / المعاملات من محرك عرض مختلف انواع المعاملات

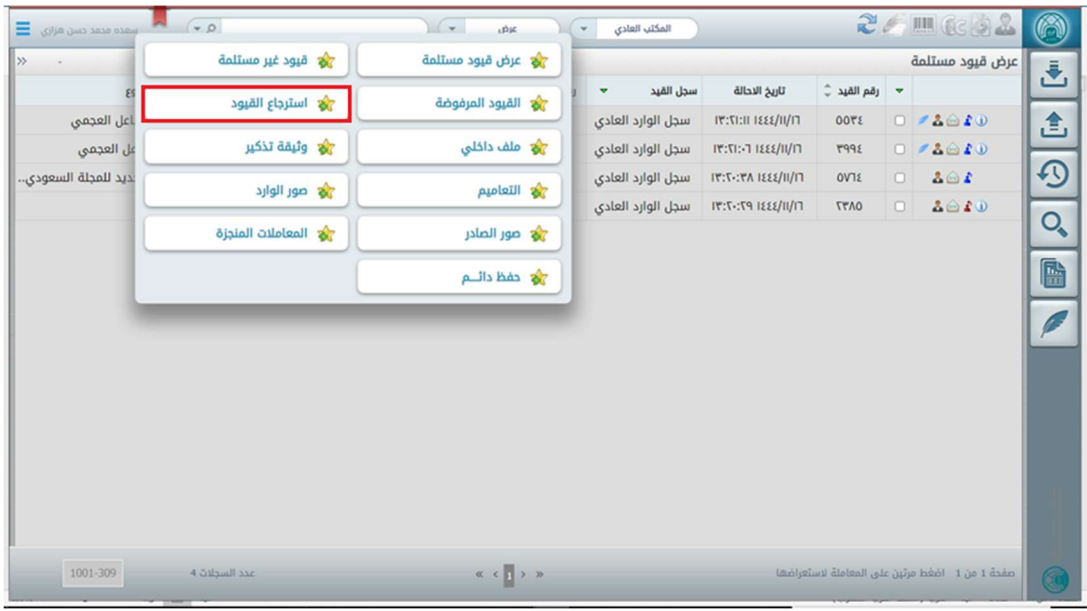

- عند فتح تبويب استرجاع القيود / المعاملات سوف تعرض جميع المعاملات التي قمنا بإرسالها الى جهات اخرى بشرط عدم استلام الجهات لها. ونعني باستلام المعاملة إما قبولها او رفض المعاملة.

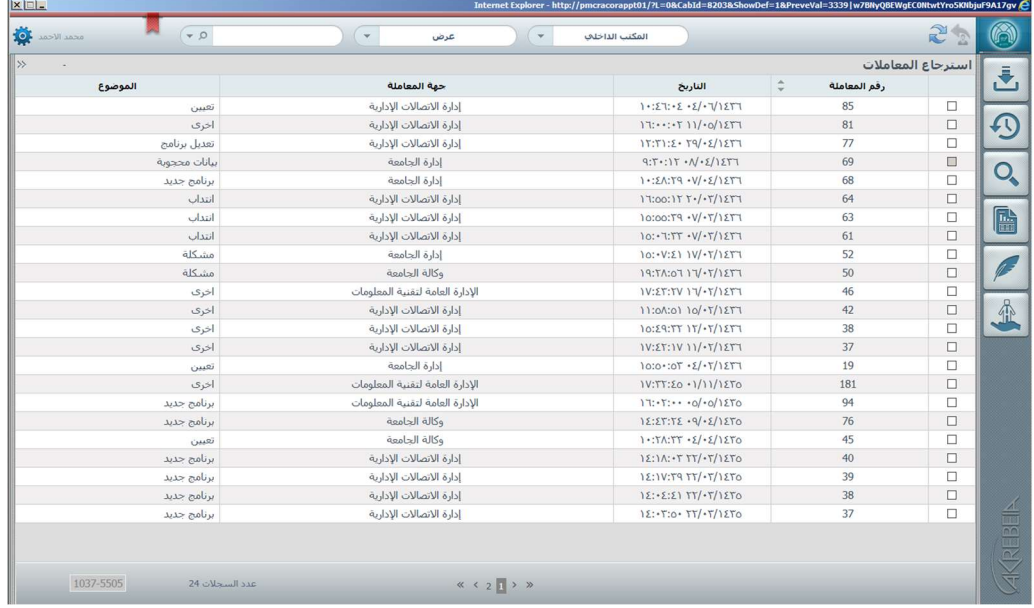

- يمكننا معاينة المعاملة التي نود استرجاعها للتأكد منها بالنقر مرتين على المعاملة

- بعد ذلك يمكن استرجاع المعاملة من شاشة معاينة المعاملة بالنقر على زر استرجاع كما هو موضح في الصورة التالية

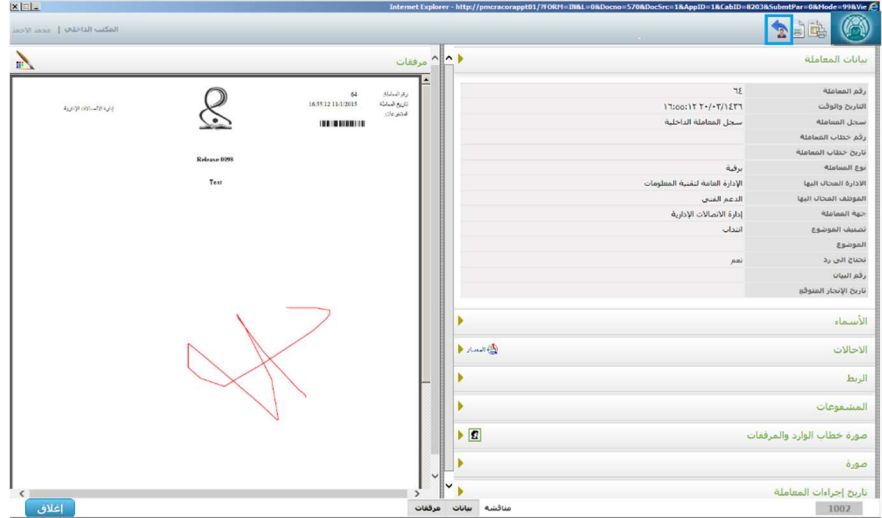

- سوف تظهر رسالة لتأكيد عملية استرجاع المعاملة كما هو موضح في الصورة التالية

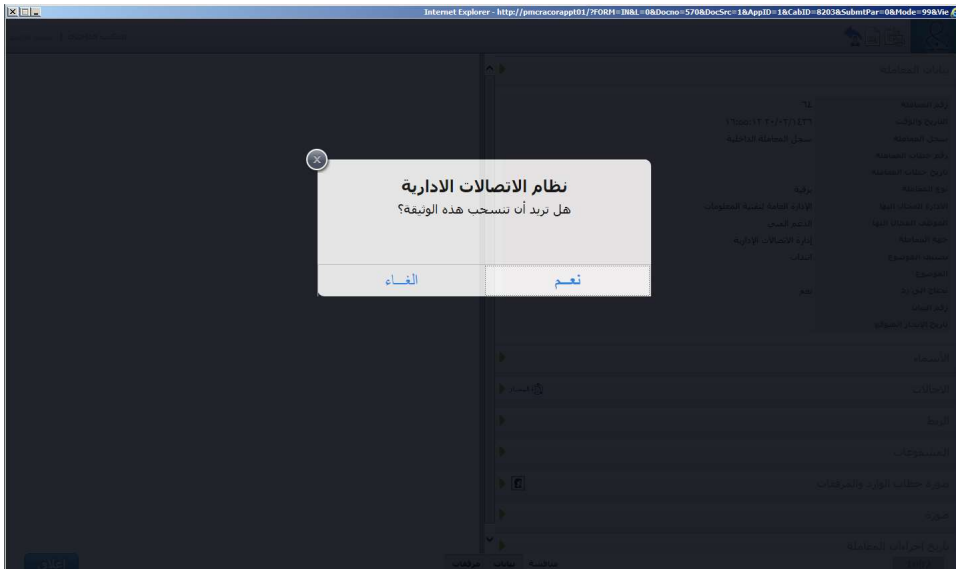

- بعد تأكيد عملية الاسترجاع سوف تختفي المعاملة من تبويب استرجاع القيود. كما ان المعاملة تختفي من الجهة المرسل لها وتعود الى الادارة التي قامة بإحالة القيد وتظهر في تبويب قيود مستلمة حيث يتم معالجة المعاملة.

لاسترجاع القيد القيود من تبويب استرجاع المعاملات نتبع الخطوات التالية:

- نقوم بالدخول على نظام الاتصالات الادارية
- نختار المكتب الذي نريد استرجاع المعاملة فيه من محرك التنقل بين المكاتب
- من الصفحة الرئيسية نختار تبويب استرجاع القيود / المعاملات من محرك عرض مختلف انواع المعاملات

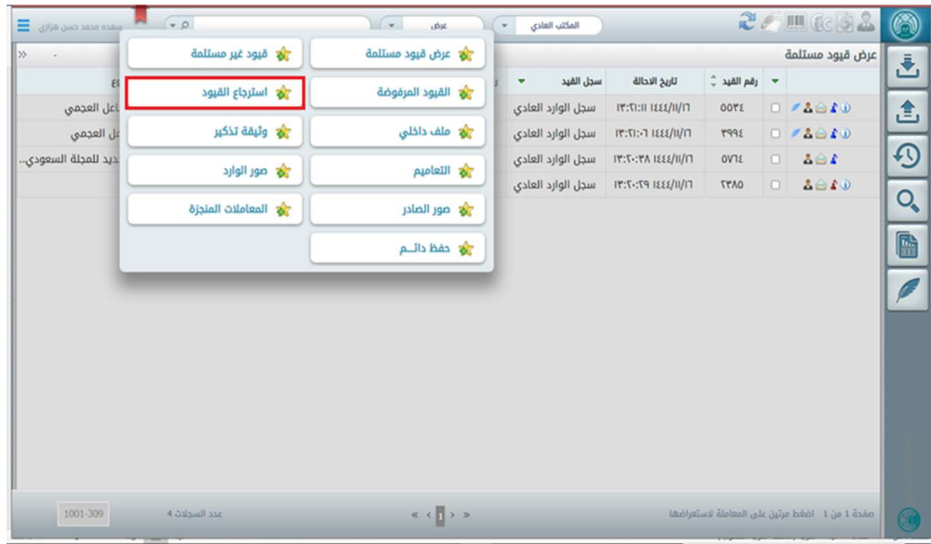

- عند فتح تبويب استرجاع القيود / المعاملات سوف تعرض جميع المعاملات التي قمنا بإرسالها الى جهات اخرى بشرط عدم استلام الجهات لها. ونعني باستلام المعاملة إما قبولها او رفض المعاملة.

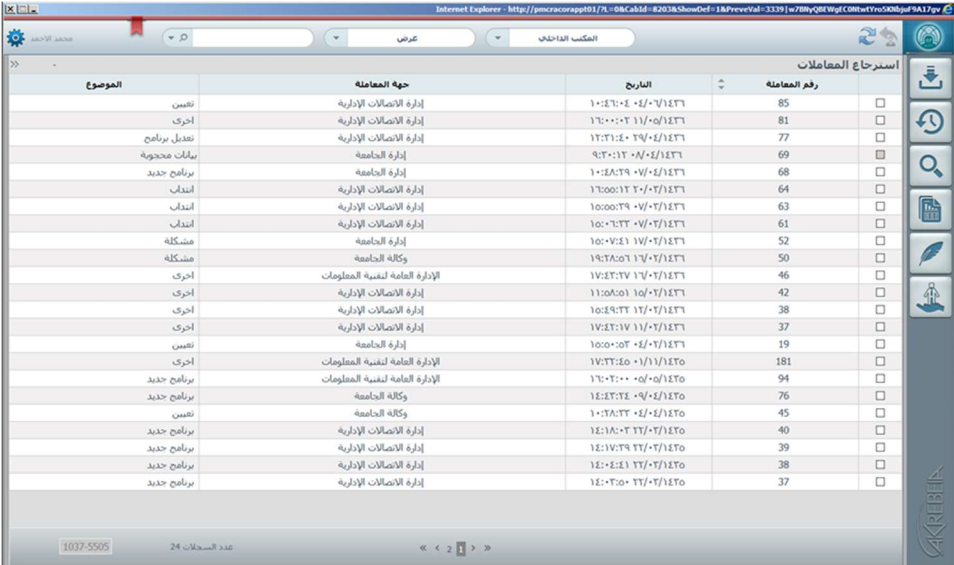

- يمكننا معاينة المعاملة التي نود استرجاعها للتأكد منها بالنقر مرتين على المعاملة
- بعد ذلك يمكن اختيار قيد واحد او عدة قيود لاسترجاعها بنفس الوقت وذلك بالنقر داخل خانة الاختيار كما هو موضح بالصورة

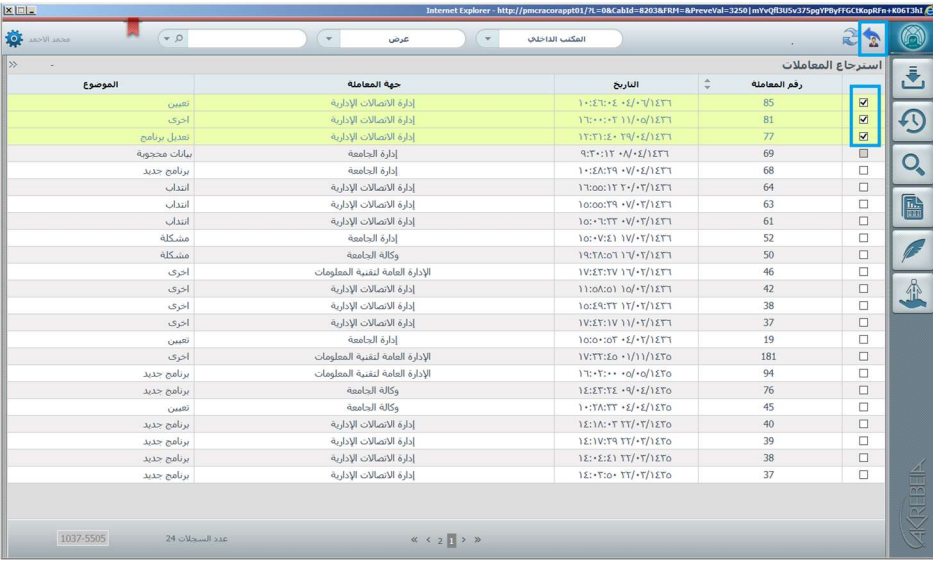

- سوف تظهر رسالة لتأكيد عملية استرجاع المعاملة كما هو موضح في الصورة التالية

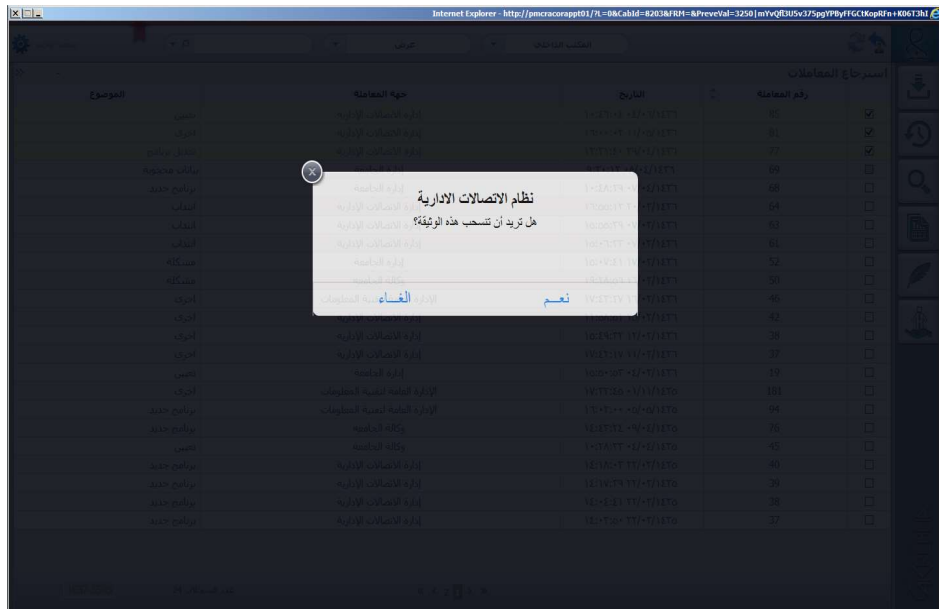

- بعد تأكيد عملية الاسترجاع سوف تختفي المعاملة / المعاملات من تبويب استرجاع القيود. كما ان المعاملة تختفي من الجهة المرسل لها وتعود الى الادارة التي قامة بإحالة القيد وتظهر في تبويب قيود مستلمة حيث يتم معالجة المعاملة.
	- -10 معالجة القيود المرفوضة

عند إحالة قيد الى جهة معينة وتم رفضه من قبل الجهة يعود القيد الى الجهة التي قامت بالإحالة في تبويب قيود مرفوضة ويمكننا معالجة القيد على حسب سبب الرفض وإعادة إحالته مرة أخرى بعد المعالجة.

فإذا أردنا معالجة القيود المرفوضة يمكننا ذلك بسهولة من شاشة القيود / المعاملات المرفوضة او من شاشة معاينة الوثيقة.

لمعالجة القيد المرفوض من شاشة معاينة الوثيقة نتبع الخطوات التالية:

- نقوم بالدخول على نظام الاتصالات الادارية
- نختار المكتب الذي نريد معالجة المعاملة المرفوضة فيه من محرك التنقل بين المكاتب
- من الصفحة الرئيسية نختار تبويب القيود / المعاملات المرفوضة من محرك عرض مختلف انواع المعاملات

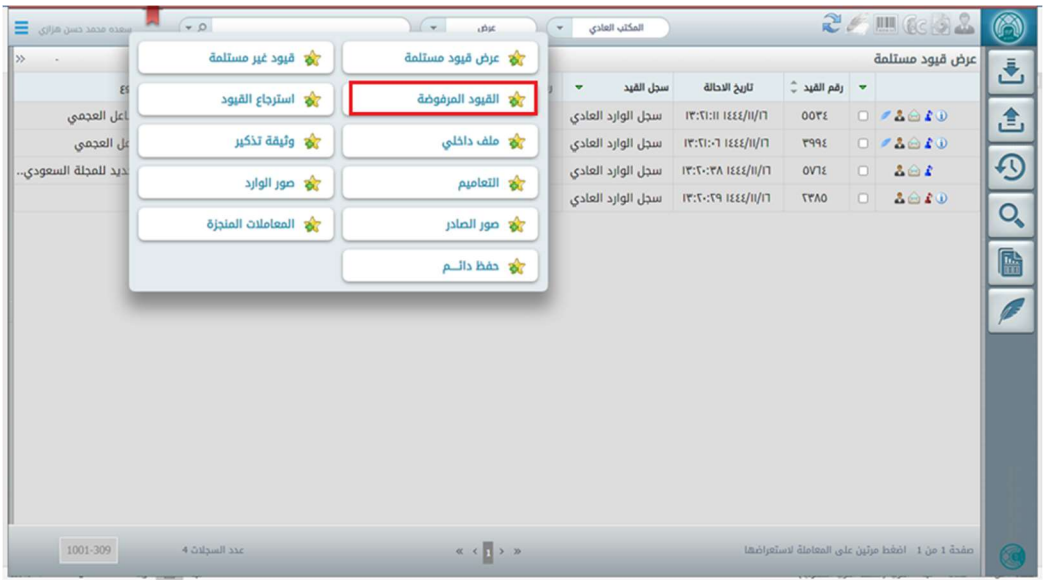

- عند فتح تبويب القيود / المعاملات المرفوضة سوف تعرض جميع المعاملات التي قمنا بإرسالها الى جهات اخرى وتم رفضها مع توضيح سبب الرفض.

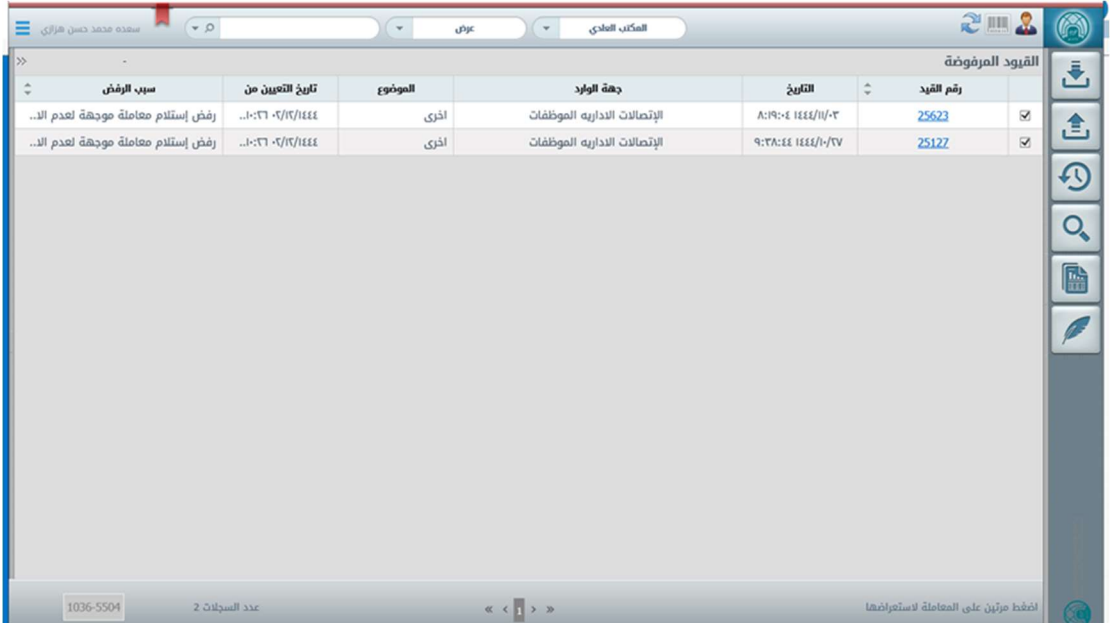

- نعالج القيد على اساس سبب الرفض وذلك بالنقر على رقم القيد

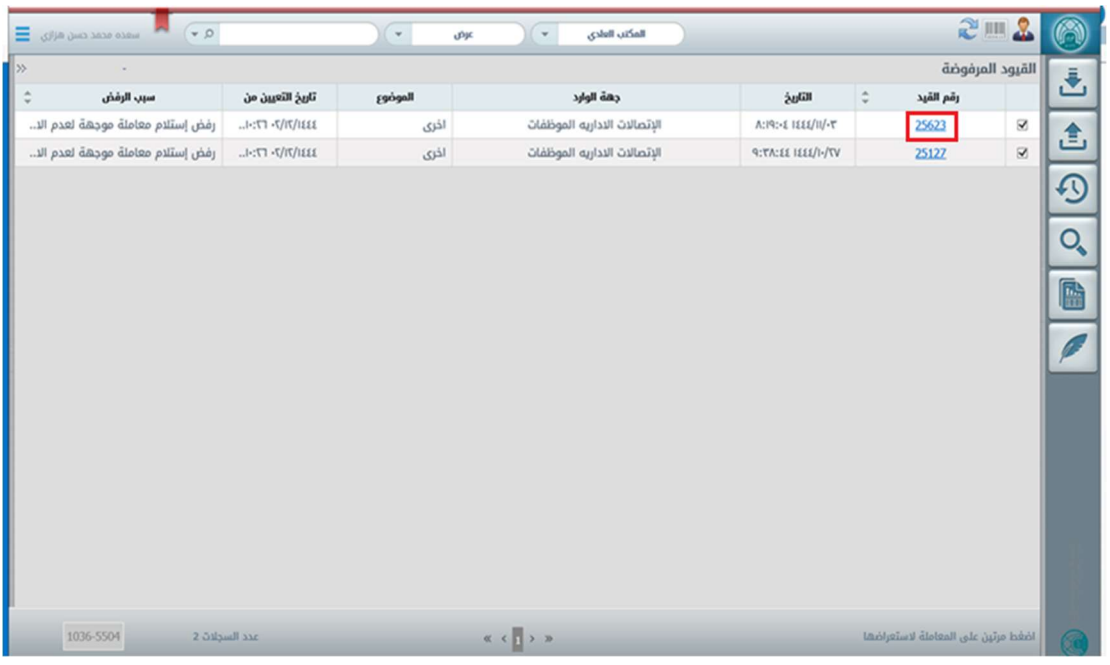

- بعد النقر على رقم القيد يتم عرض نموذج القيد وعلى اساس سبب الرفض يتم التعديل على النموذج.

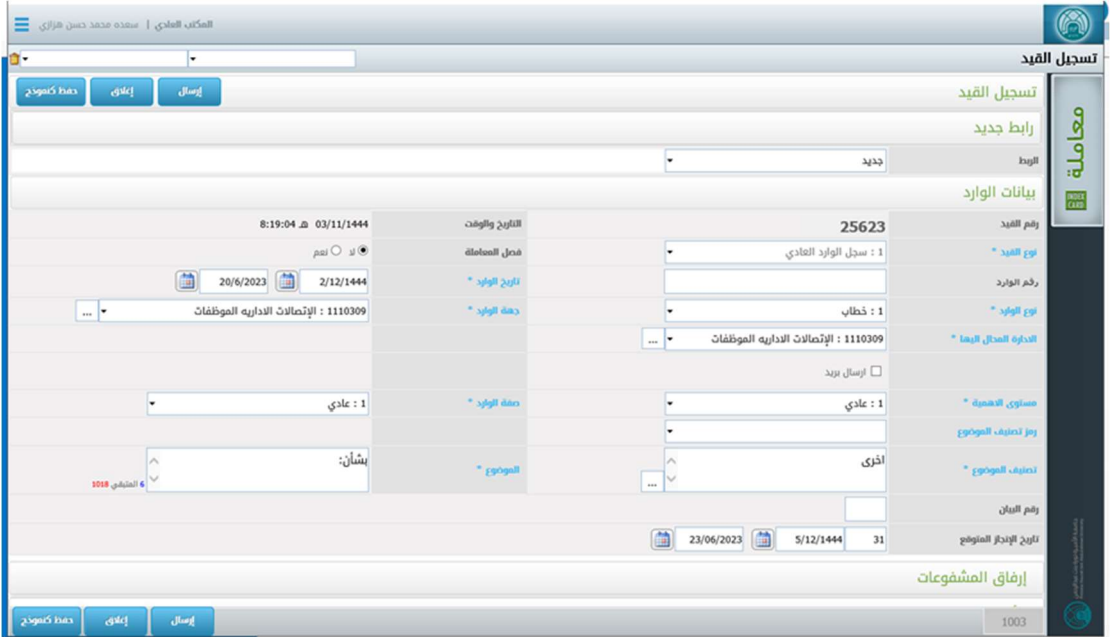

- على سبيل المثال إذا كان سبب الرفض هو (لعدم الاختصاص) نقوم بتعديل حقل الإدارة المحال اليها واختيار الجهة المختصة.

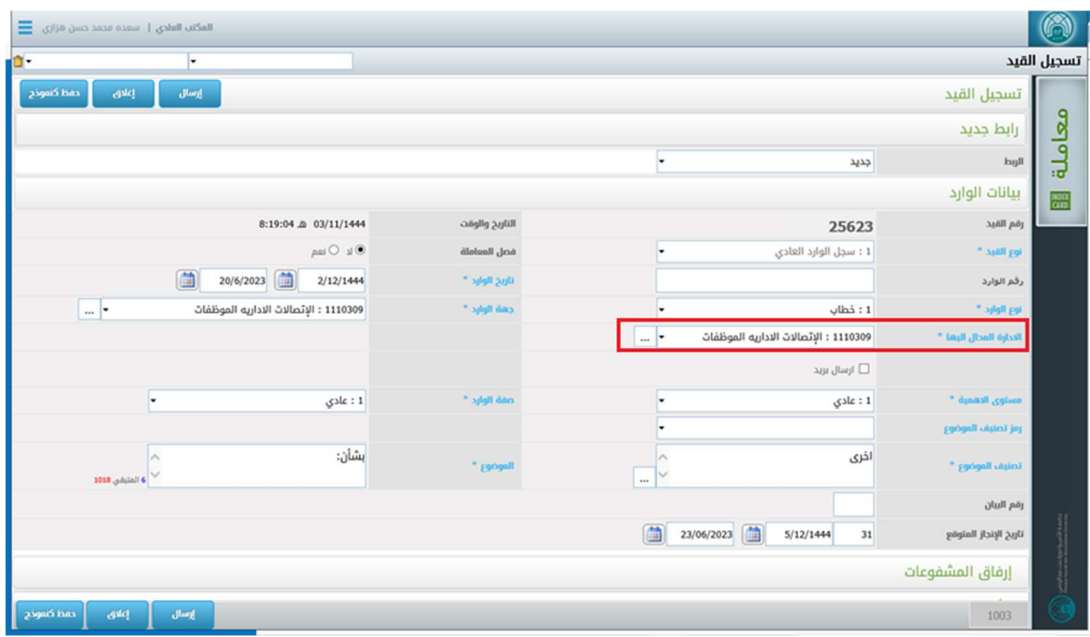

- بعد معالجة سبب الرفض والتعديل على النموذج ننقر عل زر ارسال.

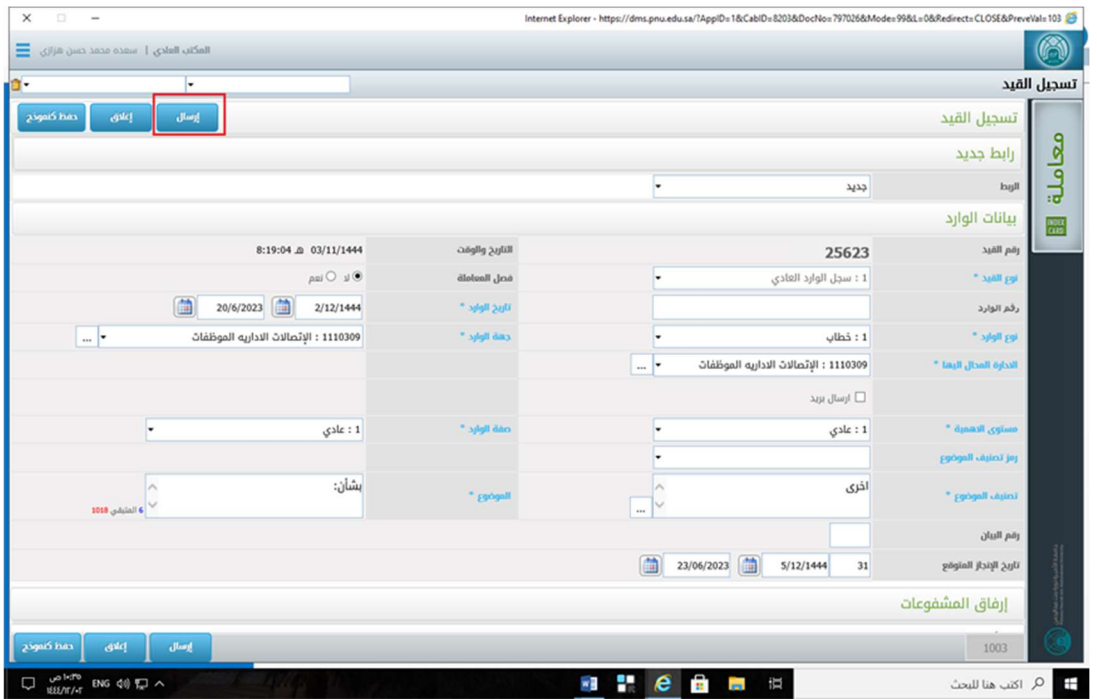

- سوف تختفي المعاملة من تبويب قيود / معاملات المرفوضة بعد التعديل. وتعود المعاملة الى الجهة المختصة.

### -11 وثيقة التذكير

مهمة تبويب وثيقة تذكير هي عرض المعاملات المتأخرة التي تأخر انجزها عن التاريخ المتوقع لإنجازها. تظهر هذا التبويب في الشاشة الرئيسية لأي مكتب.

### لعرض المعاملات المتأخرة نتبع الخطوات التالية:

- نقوم بالدخول على نظام الاتصالات الادارية
- نختار المكتب الذي نريد عرض المعاملات المتأخرة فيه من محرك التنقل بين المكاتب
- من الصفحة الرئيسية نختار تبويب وثيقة تذكير من محرك عرض مختلف انواع المعاملات

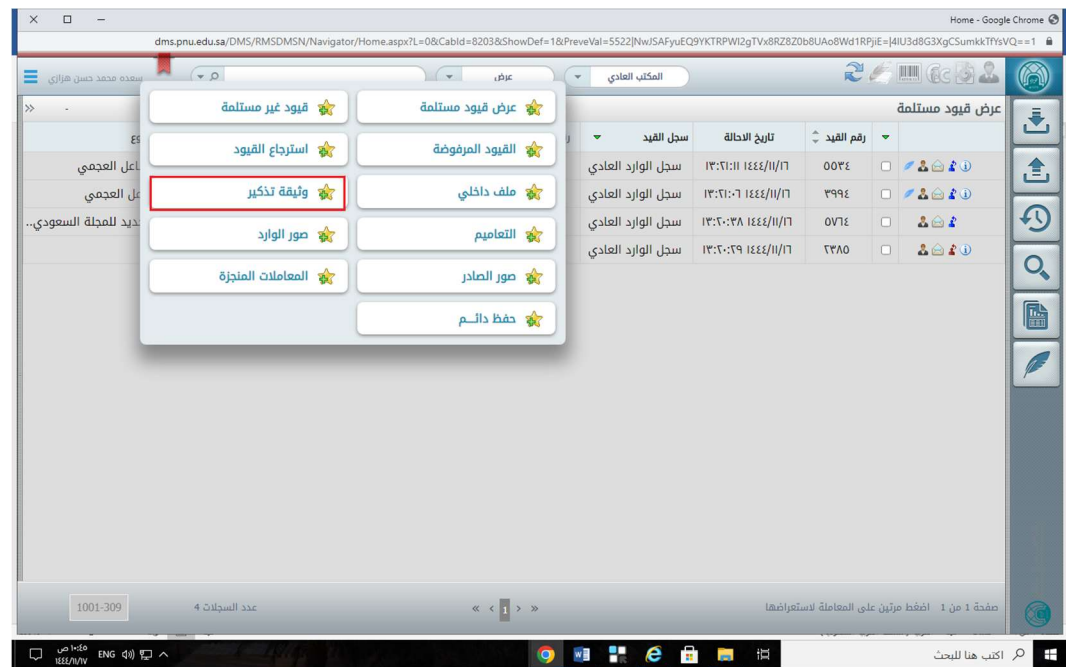

- عند الانتقال لتبويب وثيقة تذكير, تظهر لنا جميع المعاملات المتأخرة على شكل جدول كما هو موضح في الصورة ادناه, في الركن الايسر السفلي يظهر مجموع عدد السجلات المتأخرة. وعمود تاريخ التذكير يظهر التاريخ المفروض لإنجاز المعاملة. كما يمكن استعراض المعاملة بالنقر مرتين على المعاملة.

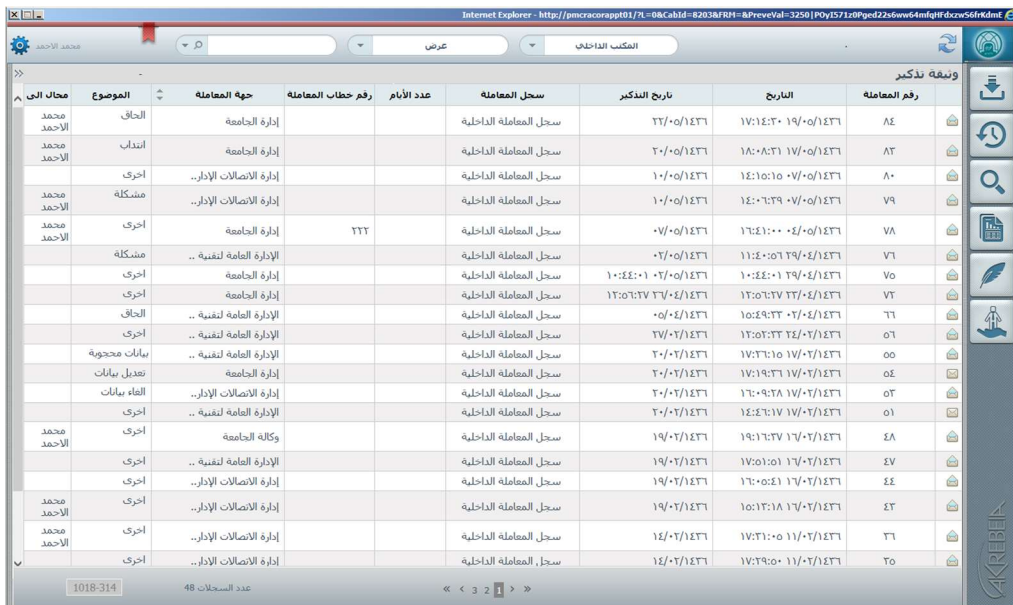

#### عرض التعاميم

مهمة تبويب التعاميم هي عرض التعاميم الواردة للموظف او الجهة التي يتبعها. حيث يمكنه عرضها, انشاء وارد مرتبط بالتعميم, او اعادة توجيه التعميم لجهة او شخص معين.

### لعرض التعاميم نتبع الخطوات التالية:

- نقوم بالدخول على نظام الاتصالات الادارية
- نختار المكتب الذي نريد عرض التعاميم فيه من محرك التنقل بين المكاتب
- من الصفحة الرئيسية نختار تبويب التعاميم من محرك عرض مختلف انواع المعاملات

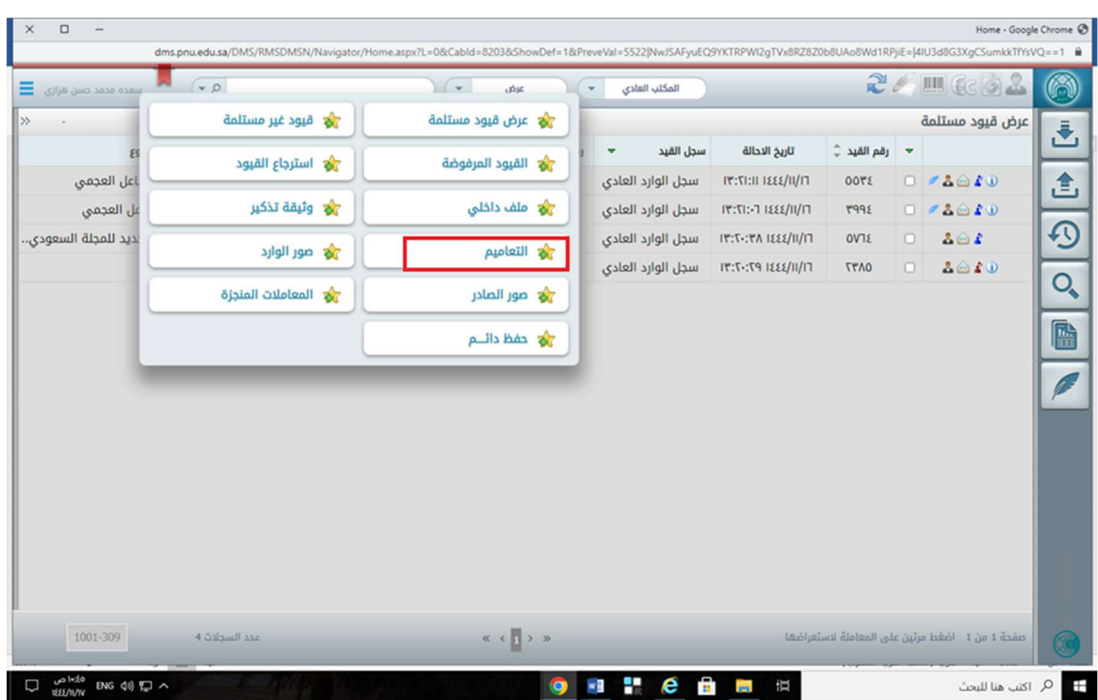

- عند الانتقال لتبويب التعاميم, تظهر لنا جميع التعاميم على شكل جدول كما هو موضح في الصورة ادناه, في الركن الايسر السفلي يظهر مجموع عدد التعاميم

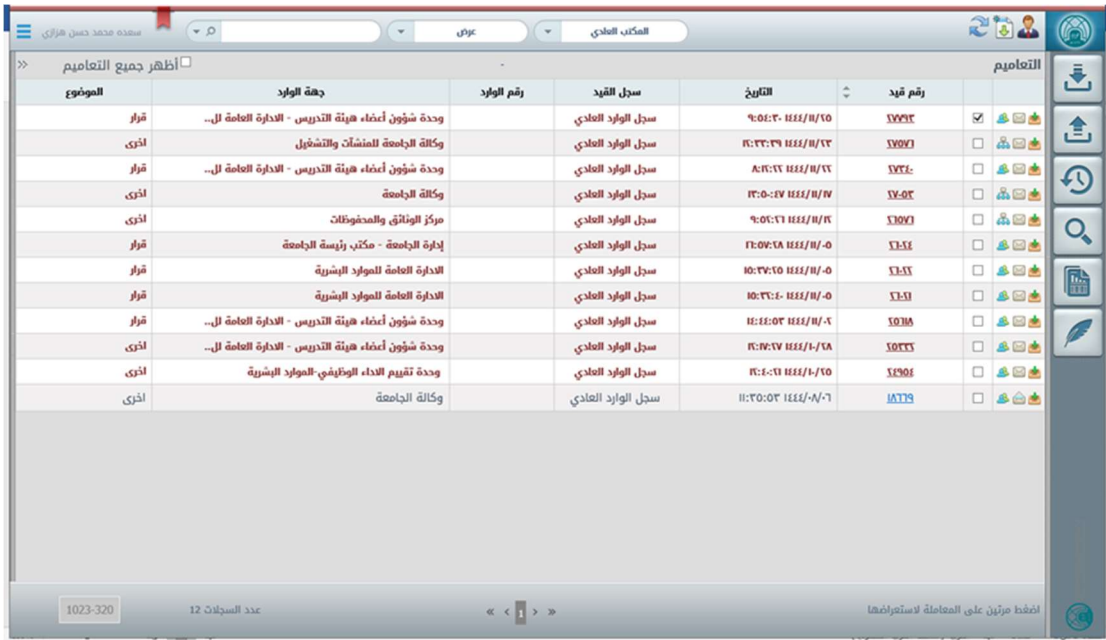

- يمكن عرض التعميم بالنقر على رقم الخاص بالتعميم او بالنقر مرتين على سجل المعاملة, كما هو موضح في الصورة ادناه.

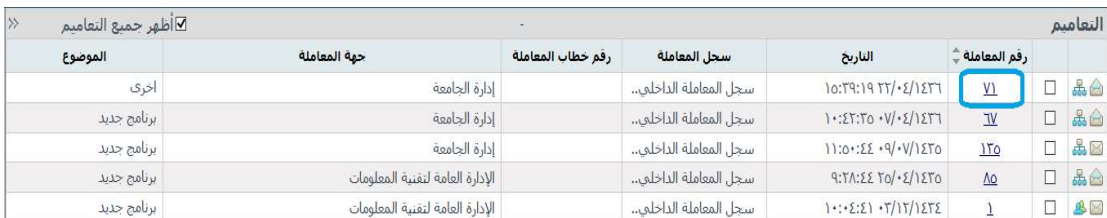

- لإعادة توجيه التعميم لجهة او موظف معين نتبع الخطوات التالية:
- أ- نقوم باختيار التعميم من خلال مربع الخيار الموجود على يمين التعميم, ونضغط على ايقونة توجيه

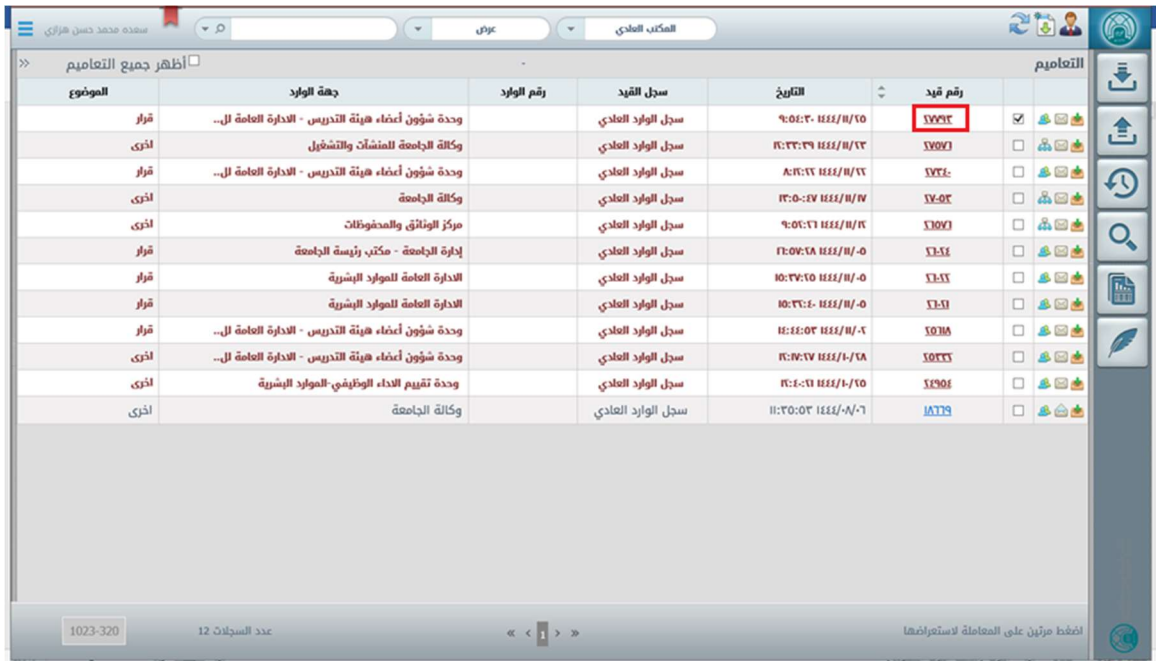

ب- بعد الضغط على ايقونة توجيه سوف تنطلق شاشة لتحديد نوع التعميم (الى ادارات او موظفين) واختيار الادارات أو الموظفين كما يلي

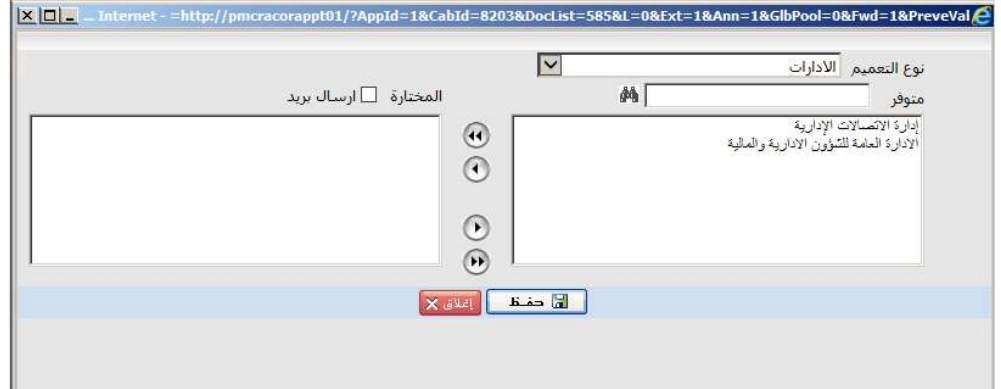

ت- بعد تحديد الادارات ننقر على ايقونة حفظ لإرسال التعميم.

- لإنشاء وارد مرتبط بالتعميم نتبع الخطوات التالية:

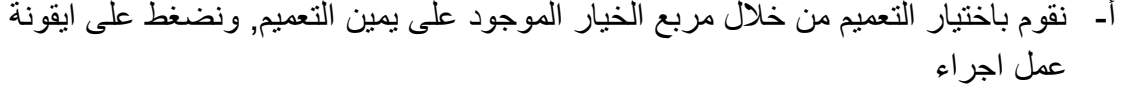

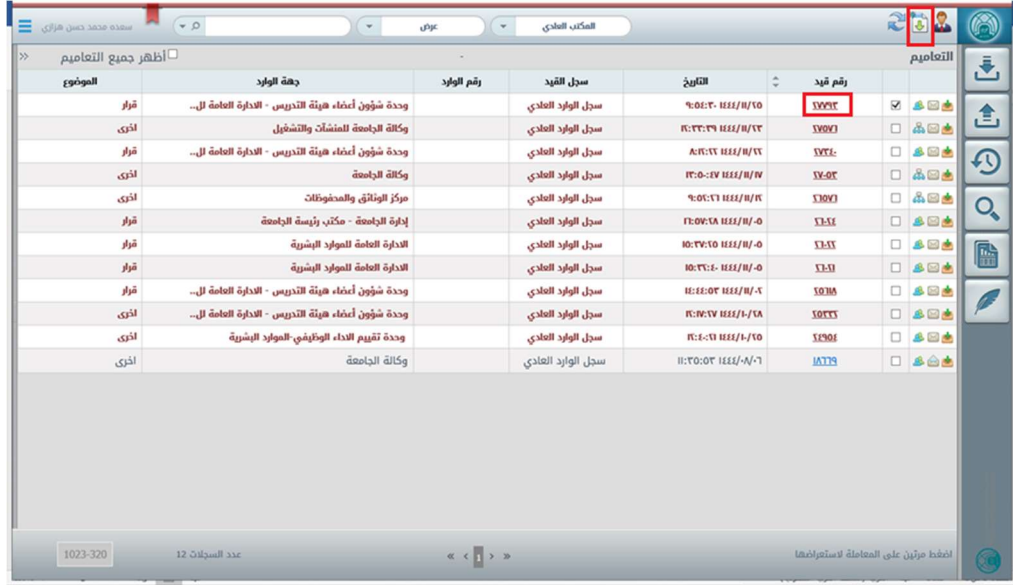

ب- بعد الضغط على ايقونة عمل اجراء سوف تنطلق رسالة تأكيد كما يلي

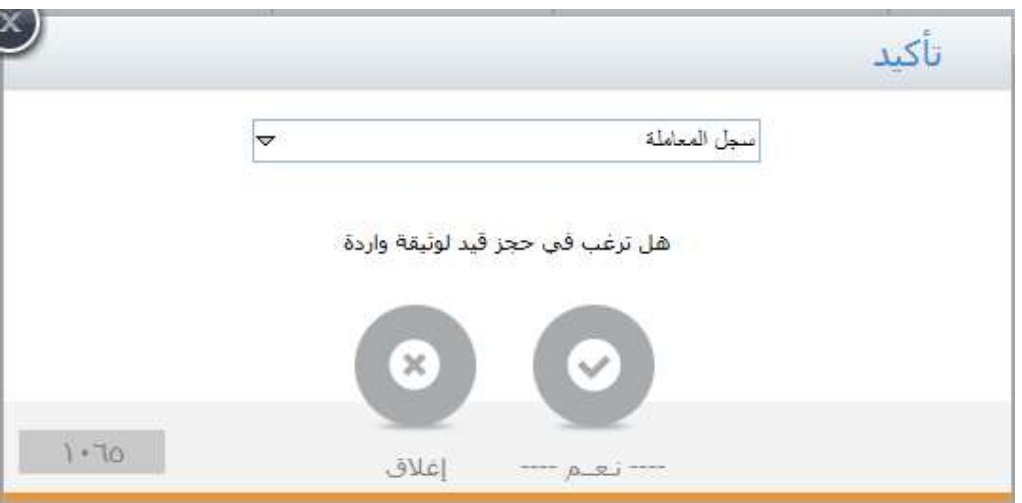

ت- لتأكيد نضغط على ايقونة نعم وللإلغاء نضغط على ايقونة إغلاق . ث- في حال تأكيد سوف يعمد النظام على انشاء وارد جديد مرتبط بالتعميم بحيث يمكن العمل عليه في شاشة قيود مستلمة.

- عرض صور الوارد

الضغط على ايقونة عرض ثم اختيار ايقونة صور الوارد عرض المعاملات من نوع "وارد" التي تم منح صور منها

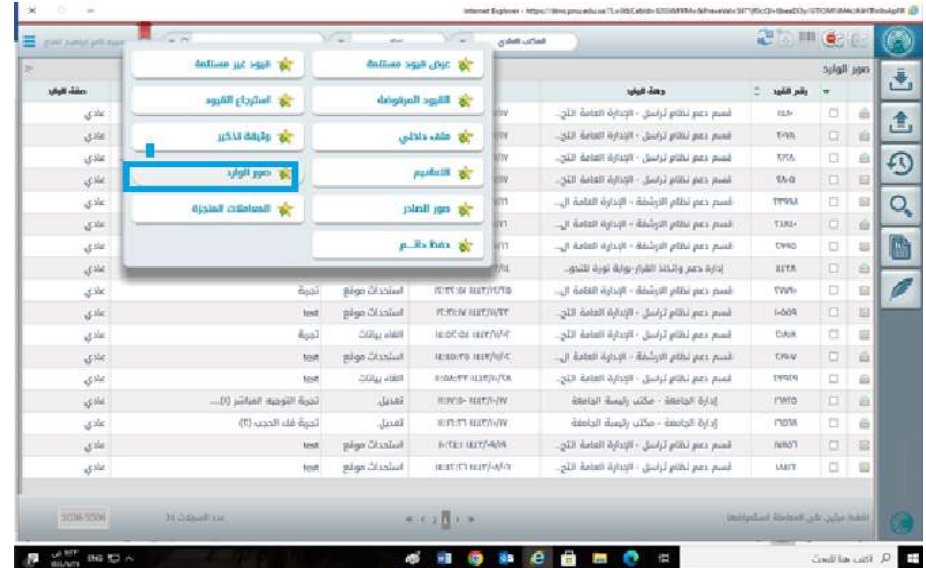

- عرض صور الصادر

الضغط على ايقونة عرض ثم اختيار ايقونة صور الصادر عرض المعاملات من نوع "صادر" التي تم منح صور منها

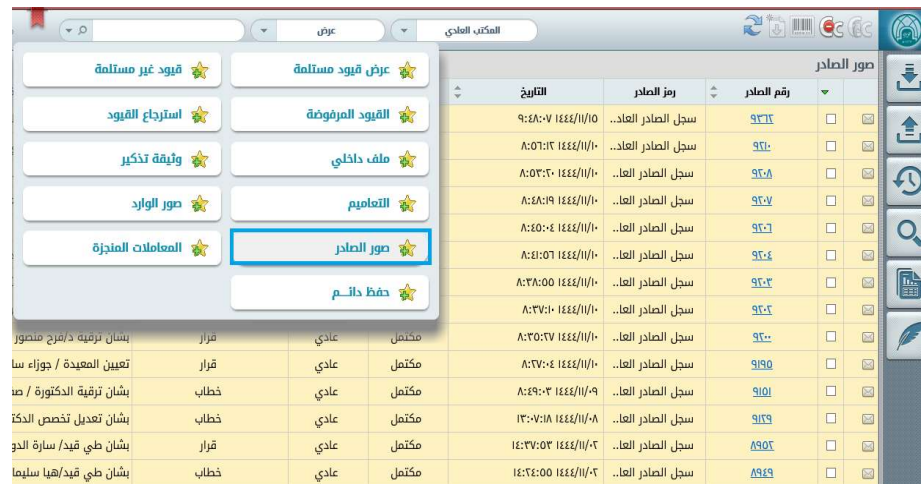

#### ملف داخلي

- الضغط على ايقونة عرض ثم اختيار ايقونة ملف داخلي ؟

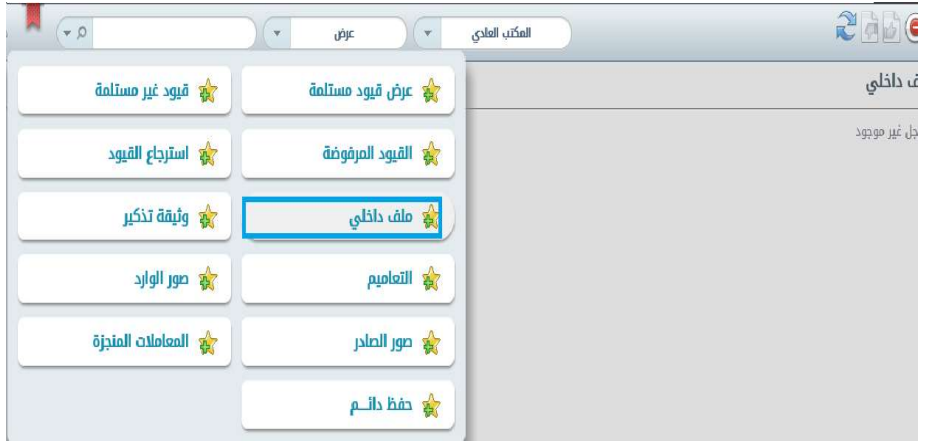

- المعاملات المنجزة
- المعاملات المنجزة هي المعاملات التي تم الانتهاء من العمل عليها من قبل الموظف
- ويتم عرضها عن طريق الضغط على ايقونة عرض ثم اختيار ايقونة المعاملات المنجزة

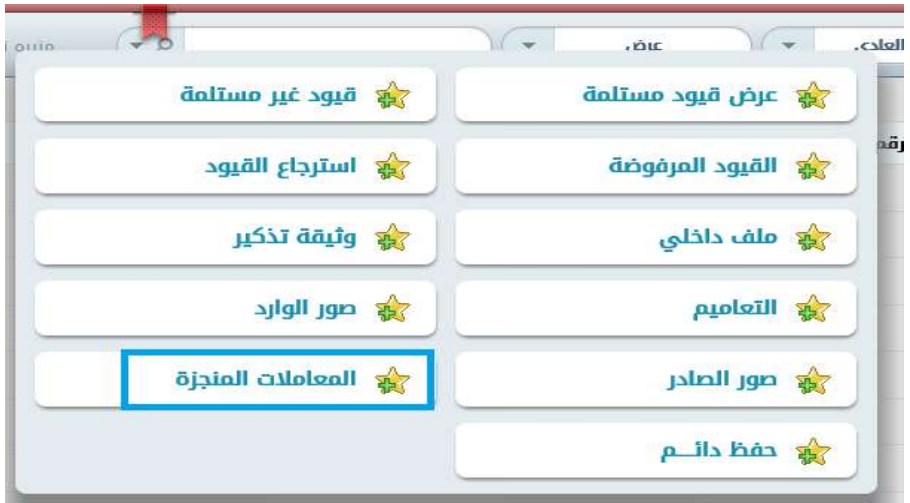

-12 الحفظ دائم (الأرشفة)

في نظام الاتصالات الادارية توجد العديد من المعاملات التي تنتهي بحفظها بواسطة إحدى الإدارات

بعد حفظ المعاملة حفظ دائم سيختفي من الصفحة الرئيسية ويمكن البحث عنه بواسطة خاصية البحث.

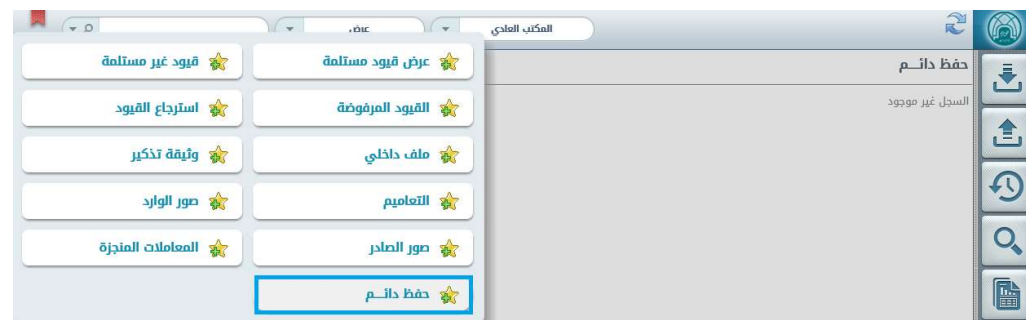

#### طرق حفظ المعاملة حفظ دائم:

توجد طريقتين لحفظ المعاملة الأولى من الصفحة الرئيسية وتستخدم لحفظ المعاملة او اكثر في نفس الوقت. الطريقة الثانية من شاشة معاينة الوثيقة وتستخدم لحفظ معاملة واحدة فقط. وسيتم التطرق للطريقتين فيما يلي.

الطريقة الاولى:

- نقوم بالدخول على نظام الاتصالات الادارية
- نختار المكتب الذي نريد حفظ المعاملة فيه من محرك التنقل بين المكاتب
- من الصفحة الرئيسية نختار تبويب قيود / معاملات مستلمة من محرك عرض مختلف انواع المعاملات

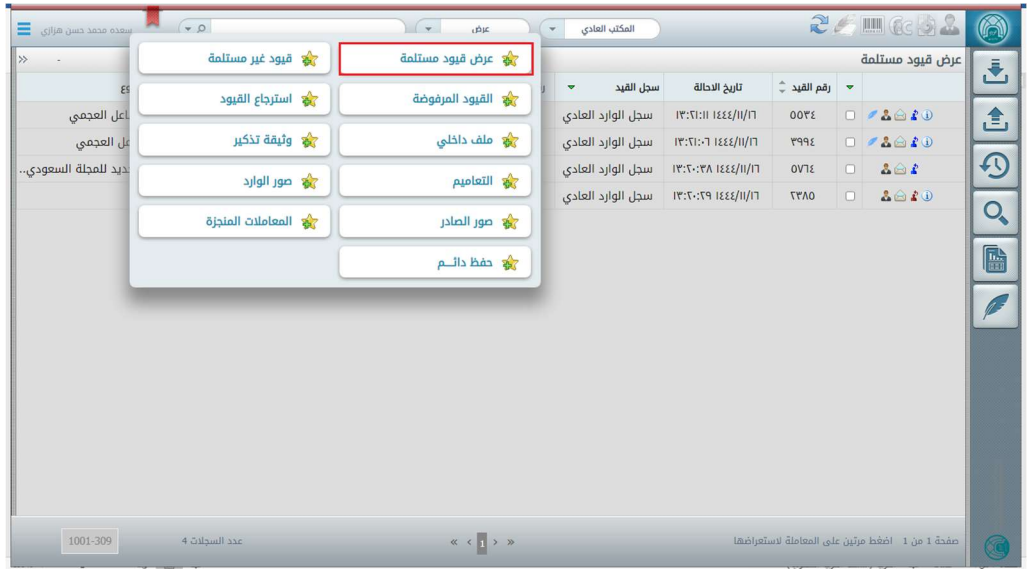

- يمكننا معاينة المعاملة / المعاملات التي نود حفظها ا للتأكد منها بالنقر مرتين على اي المعاملة

- بعد ذلك يمكن اختيار معاملة واحدة او عدة معاملات لحفظها في نفس الوقت وذلك باختيار المعاملات من خلال خانة الاختيار الموجودة على يمين كل معاملة والنقر على ايقونة ارشيف كما هو موضح في الصورة التالية

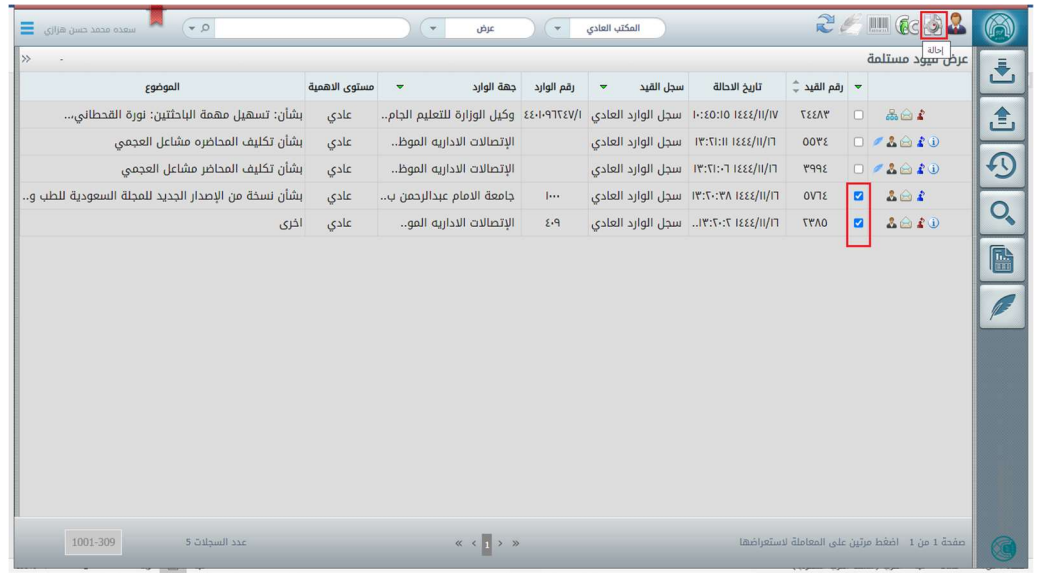

- سوف تظهر شاشة حفظ المعاملة كما هو موضح في الصورة التالية

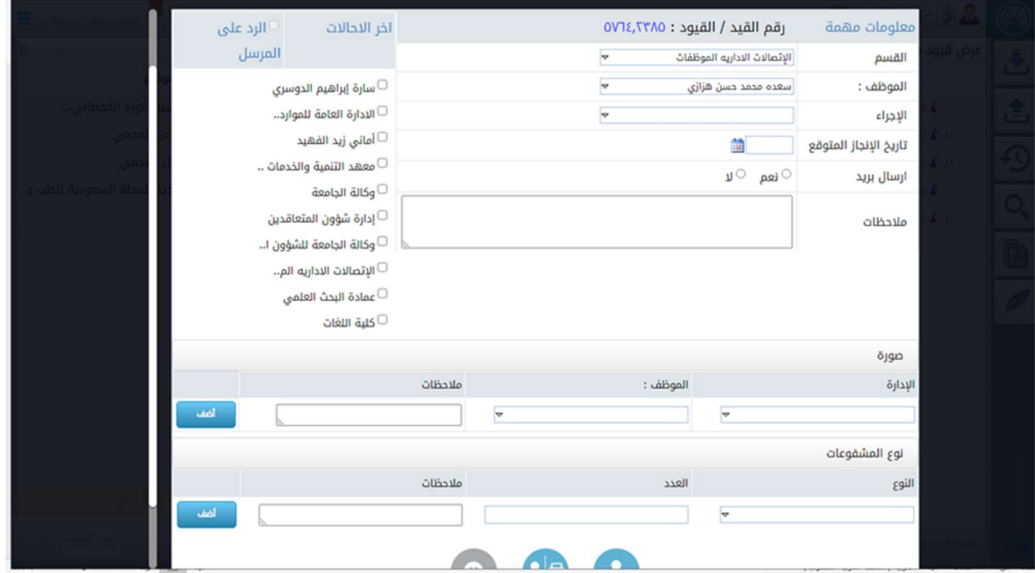

- ننقر على ايقونة حفظ كما يلي

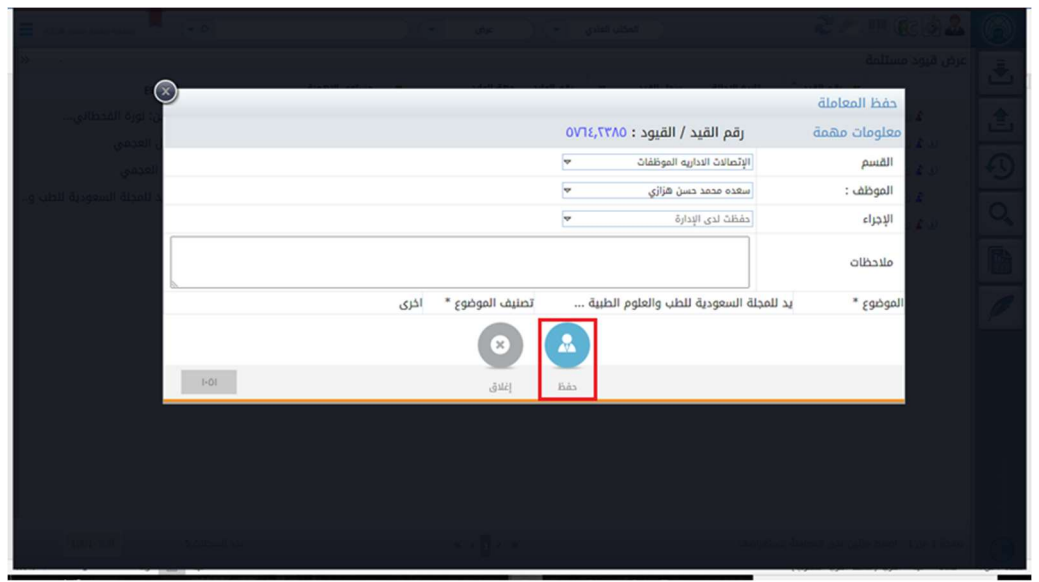

- سوف تظهر رسالة لتأكيد الحفظ كما موضح في الصورة ادناه. ننقر على زر نعم لتأكيد الحفظ أو الغاء لإلغاء العملية

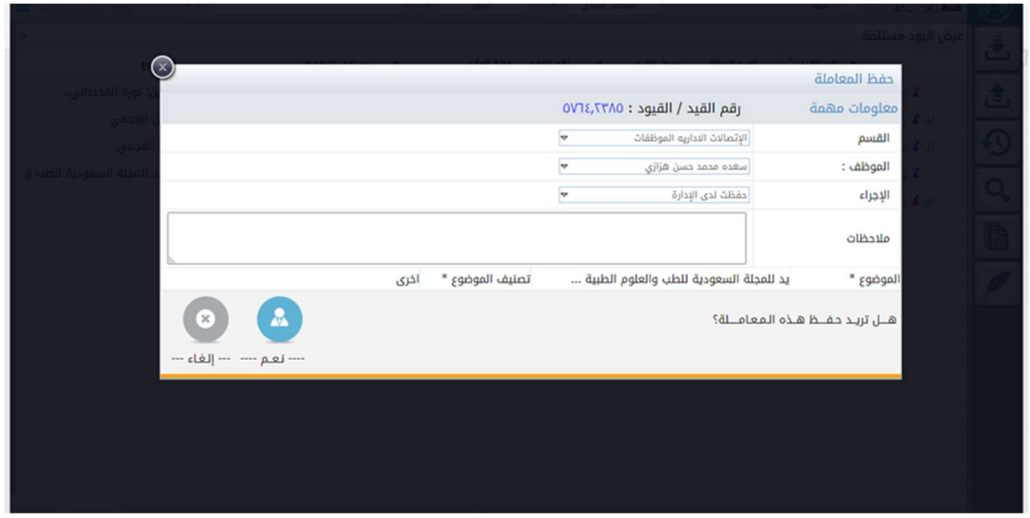

- بعد النقر على نعم تختفي المعاملات من تبويب عرض معاملات مستلمة وتنتقل الى الارشيف. ويمكن البحث عنها لاحقاً من خلال تطبيق البحث او المتابعة

الطريقة الثانية:

- نقوم بالدخول على نظام الاتصالات الادارية

- نختار المكتب الذي نريد حفظ المعاملة فيه من محرك التنقل بين المكاتب
- من الصفحة الرئيسية نختار تبويب قيود / معاملات مستلمة من محرك عرض مختلف انواع المعاملات

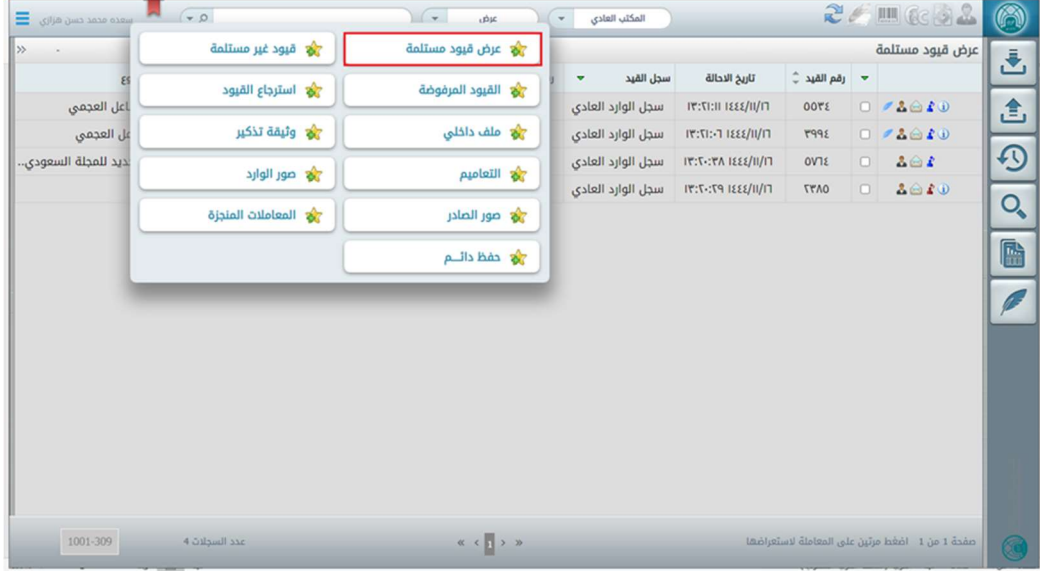

- يمكننا معاينة المعاملة التي نود حفظها ا للتأكد منها بالنقر مرتين على المعاملة
- بعد ذلك يمكن حفظ المعاملة من شاشة معاينة المعاملة بالنقر على زر ارشيف كما هو موضح في الصورة التالية

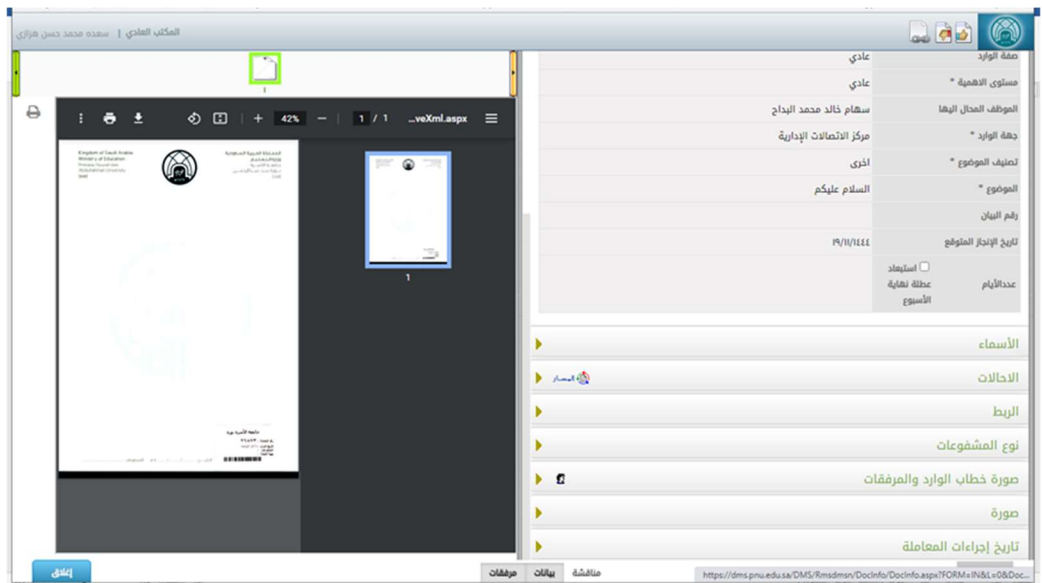

- سوف تظهر شاشة حفظ المعاملة كما هو موضح في الصورة التالية

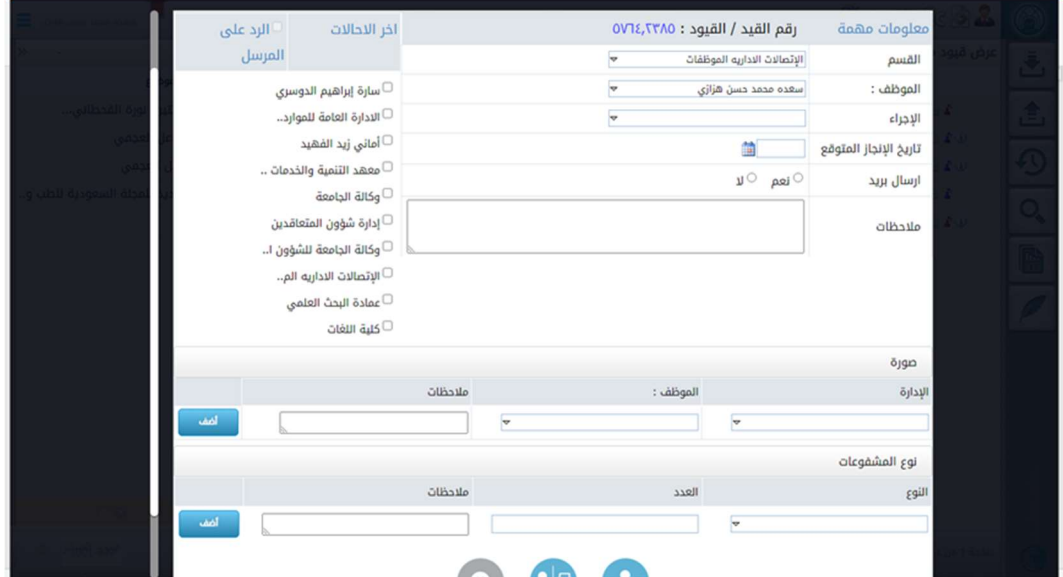

- ننقر على ايقونة حفظ كما يلي

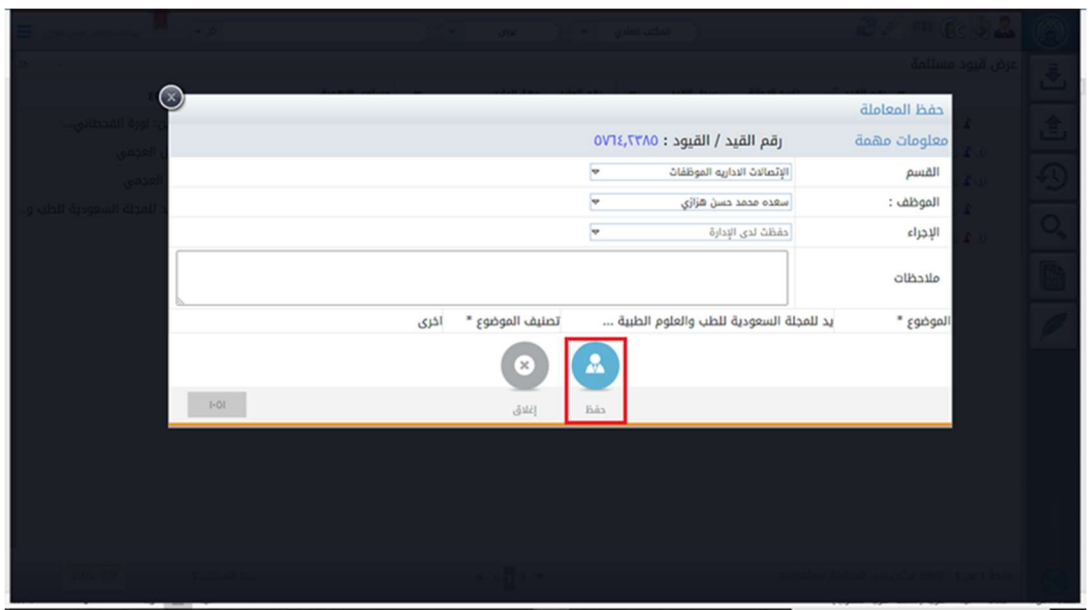

- سوف تظهر رسالة لتأكيد الحفظ كما موضح في الصورة ادناه. ننقر على زر نعم لتأكيد الحفظ أو الغاء لإلغاء العملية

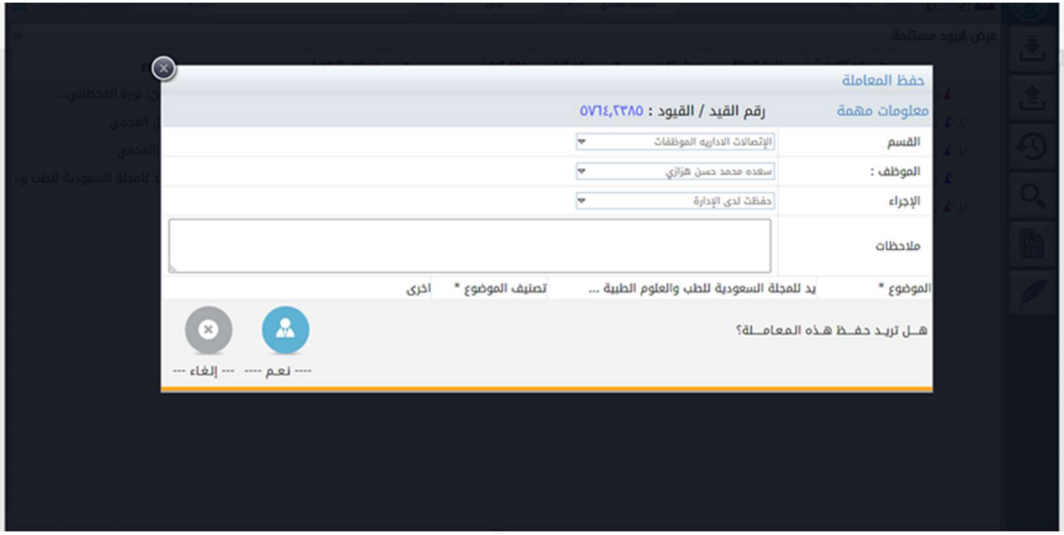

- بعد النقر على نعم تختفي المعاملة من تبويب عرض معاملات مستلمة. وتنتقل الى الأرشيف

# شرح التبويبات الرئيسية:

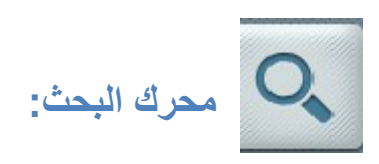

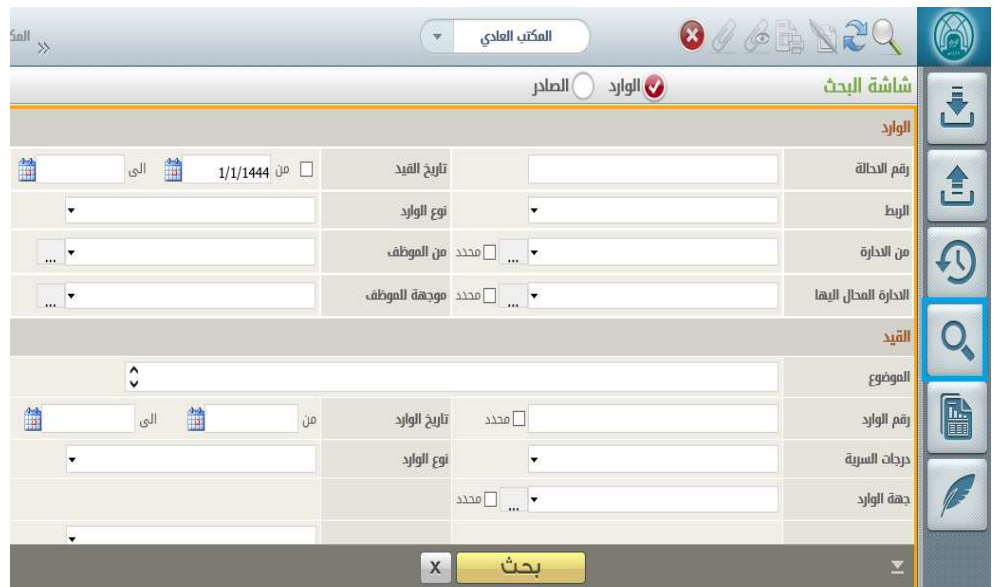

هو المحرك الذي تمكن المستخدم من البحث في ارقام المعاملات المعروضة في الصفحة

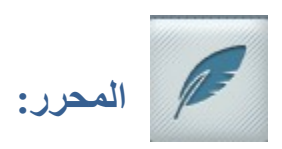

إنشاء معاملة جديدة (المحرر)

يتيح النظام إمكانية إنشاء معاملة جديدة باستخدام المحرر والذي يتيح للمستخدم إنشاء مسودة خطاب جديد من ثم إرسالها إلكترونيا للموظف المسؤول للتدقيق والمراجعة وفي حالة الموافقة على نص المسودة يقوم النظام بإرسالها للموظف المناط به التوقيع على الخطاب وفي حالة تم التوقيع يستطيع الموظف المختص بإصدار صادر جديد تلقائياً بناءً على المسودة

لإنشاء مسودة خطاب جديد نتبع الخطوات التالية:

- (1) من خلال الشاشة الرئيسة للنظام قم بالضغط على زر المحرر الموجود علي يمين الشاشة كما هو موضح أدناه
	- (2) ومن ثم الضغط على خيار اعداد خطاب جديد

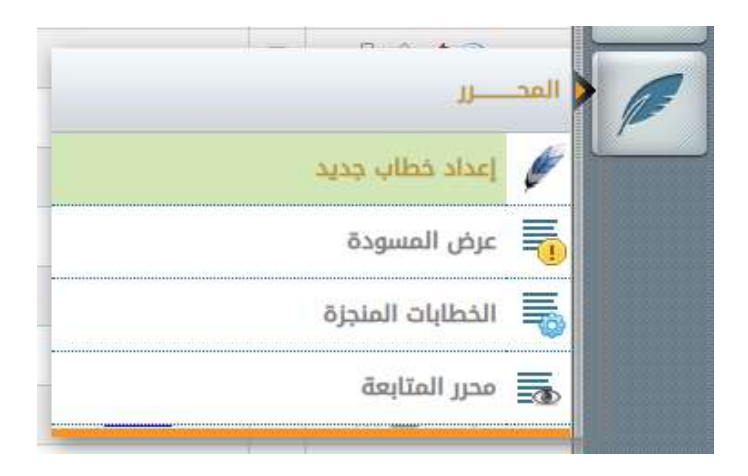

- (3) يقوم النظام بفتح شاشة إعداد الخطابات كما هو موضح أدناه
- (4) قم بكتابة الخطاب حسب النص المطلوب كما هو موضح أدناه
- (5) قم بإدخال بيانات المعاملة مثال: الموضوع ومستوى الاهمية ونوع المعاملة.. الخ وذلك في الجزء الخاص ببيانات المعاملة يسار الشاشة

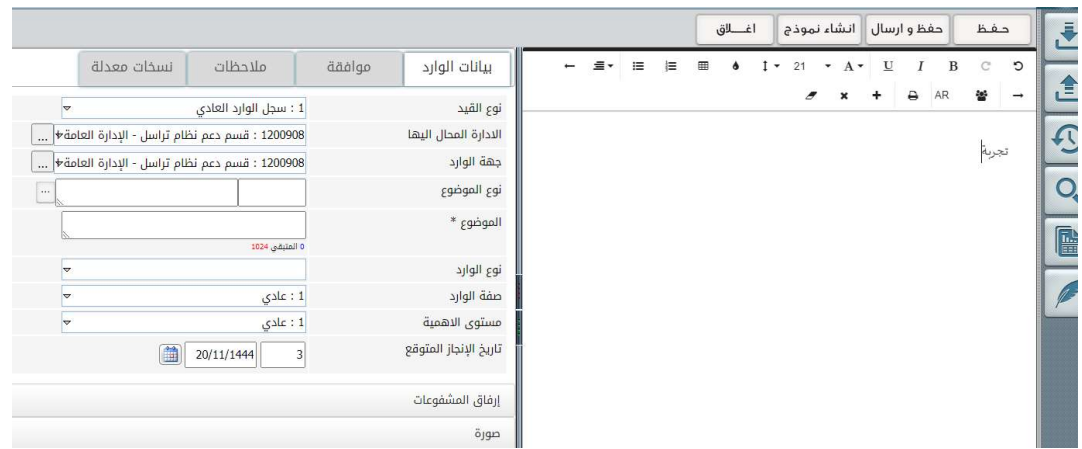

(6) او يستطع المستخدم أن يختار قالب لنموذج محفوظ سابقا بالضغط على زر الاضافة÷

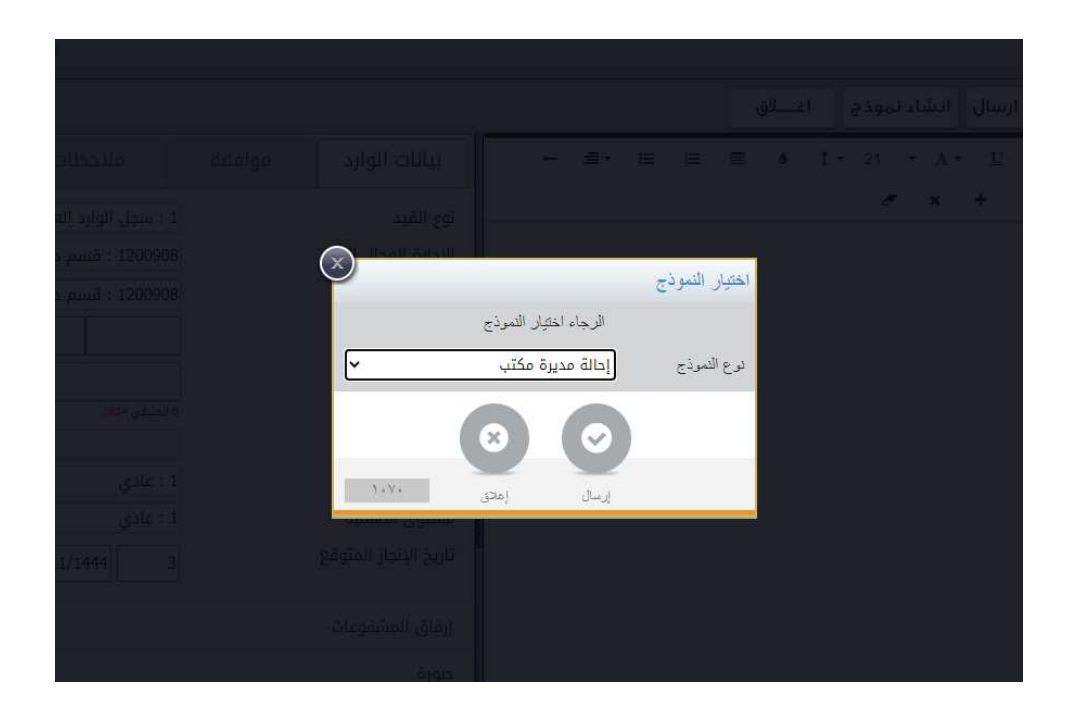

(7) يقوم النظام بإدخال قالب محفوظ سابقا, ثم يقوم المستخدم بإدخال او تعديل بيانات المعاملة الجديدة مثل: الموضوع ومستوى الاهمية ونوع المعاملة. الخ وذلك في الجزء الخاص ببيانات المعاملة يسار الشاشة

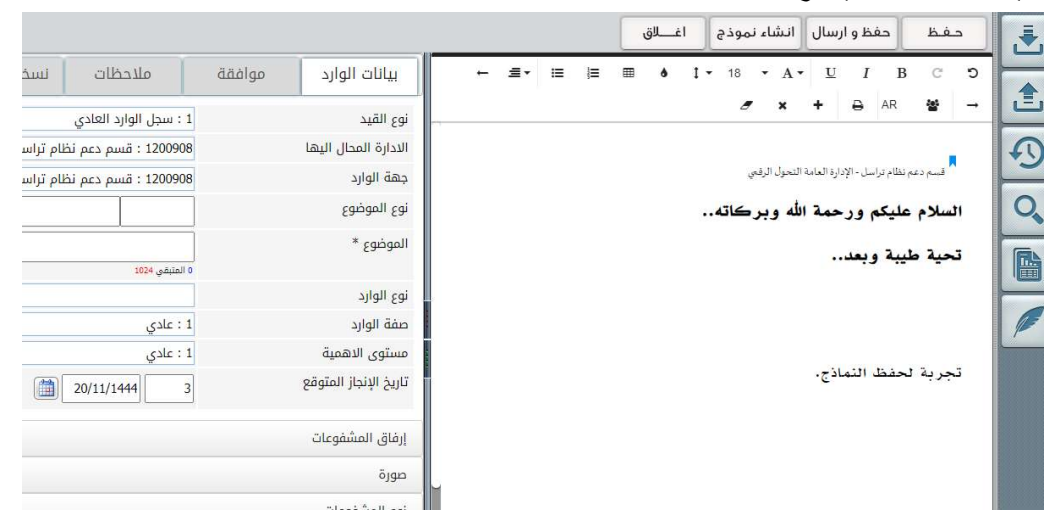

(8) ادراج علامة:

 يتمكن المستخدم من ادراج علامة بالضغط على زر الادراج لإضافة بيانات المعاملة (جهة الوارد, الموضوع , مستوى الاهمية ...... الخ) وتستعمل ايضا لأدراج التواقيع والموافقة (تأشيرة) تلقائيا.

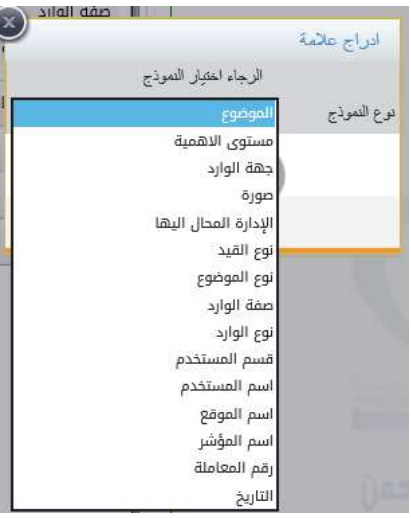

(9) تحديد سير العمل بالضغط على زر "موافقة" من ثم اختيار موافقة متعددة ومن ثم الضغط على زر "تعديل" كما هو موضح أدناه:

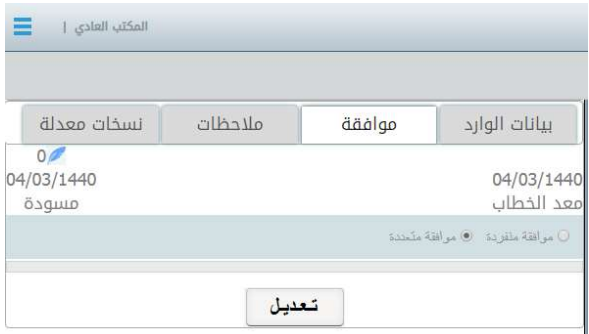

(10) قم بتحديد سير العمل لكل من معُد الخطاب والموظف المسؤول عن الموافقة والموظف الذي سيوقع الخطاب والمنجز أو الشخص المخول لإصدار الخطاب النهائي (في غالب الاحوال يكون موظف الاتصالات الإدارية من يقوم بإصدار الخطاب النهائي) وذلك

## بالضغط على مربع الاختيار وسوف يقوم النظام بإظهار الشخص المختار في أسفل الشاشة مباشرة كما هو موضح أدناه

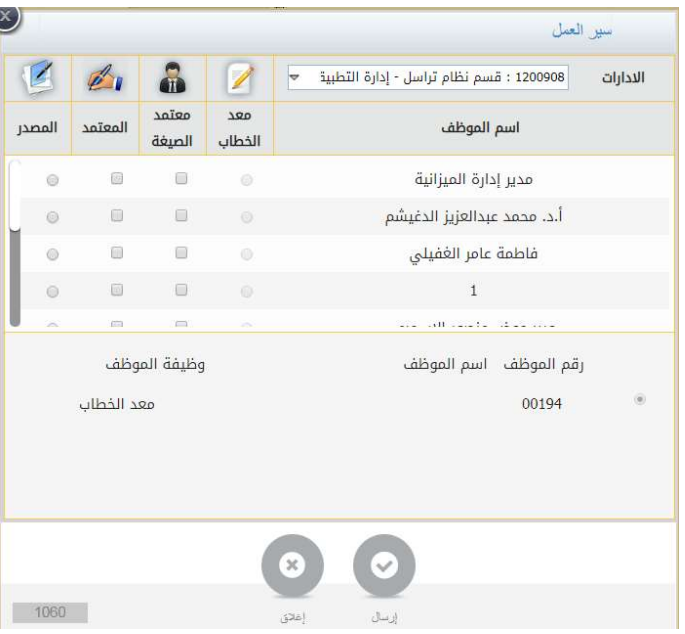

- (11) ومن ثم الضغط على زر حفظ "" لحفظ سير المعاملة
- (12) لإضافة ملاحظات على المعاملة يتم الضغط على زر

ملاحظات

(13) لمعرفة التعديلات على المعاملة يتم الضغط على زر

نسخات معدلة

 $\rightarrow$ 

(14) لمعاينة الخطاب قبل الارسال يقوم المستخدم بالضغط على زر (المعاينة)

(15) لإرسال المعاملة للموظف المسؤول عن التدقيق يجب الضغط على زر حفظ وإرسال الموجود في أسفل صفحة المحرر كما هو موضح أدناه

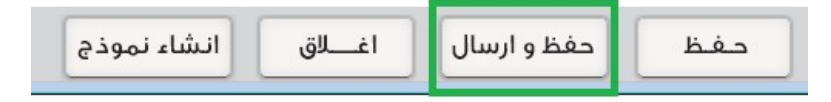

(16) قم بالضغط على زر "نعم" في رسالة التأكيد الصادرة من النظام والتي تفيد بالاستمرار كما هو موضح أدناه.

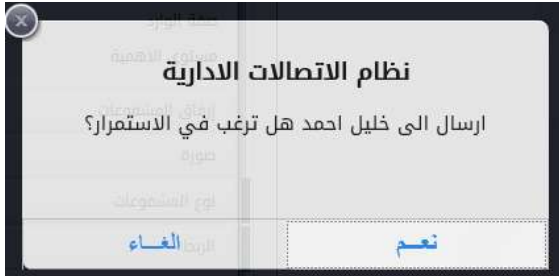

(17) يمكنك ان تضغط على زر "حفظ" لحفظ المعاملة في المسودة

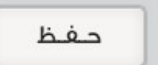

(18) او اغلاق المسودة بالضغط على زر "اغلاق"

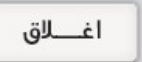

(19) قم بالضغط على زر "انشاء نموذج" لحفظ المعاملة كقالب لاستعماله لاحقا

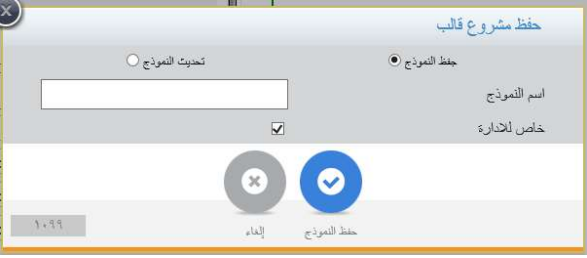

## عرض المسودة بعد إنشاء خطاب جديد (المحرر)

بعد إنشاء خطاب جديد من المحرر يتمكن المستخدم الرجوع للمسودة من خلال صفحة عرض المسودة.

يتم الدخول الى صفحة عرض المسودة كالتالي:

- (1) من صفحة نظام التراسل انقر على ايقونة المحرر
	- (2) ثم النقر على أيقونة عرض المسودة

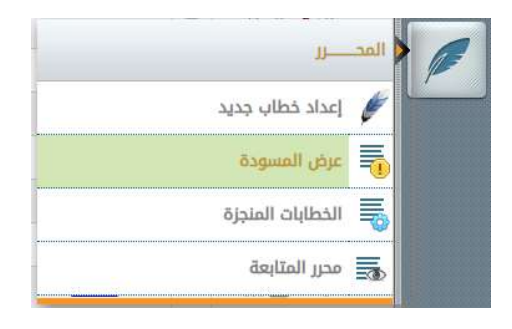

(3) يقوم النظام بعرض قائمة بجميع المسودات قم بالضغط على زر استعراض " " لفتح شاشة المسودة للاطلاع عليها

الموافقة أو الرفض لمسودة خطاب (المحرر)

يتيح النظام إمكانية الموافقة او الرفض لمسودة خطاب حسب الخطوات التالية:

(1) من خلال شاشة المعاملات الرئيسة قم بالضغط على زر المحرر ومن ثم اختيار عرض المسودة كما هو موضح أدناه:

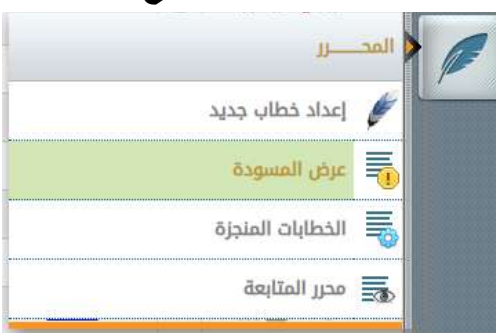

(2) يقوم النظام بعرض قائمة بجميع المسودات والتي تحتاج الي إجراء منك, قم بالضغط

على زر استعراض " " لفتح شاشة المسودة للاطلاع عليها.

(3) قم باختيار الإجراء المناسب سواء الموافقة على المسودة أو رفضها مع إمكانية كتابة ملاحظات في الحالتين في الخانة الخاصة بالملاحظات.

# التوقيع على مسودة خطاب (المحرر)

يتيح النظام إمكانية التوقيع على مسودة خطاب جديد حسب الخطوات التالية:

(1) من خلال شاشة المعاملات الرئيسة قم بالضغط على زر المحرر ومن ثم اختيار عرض المسودة كما هو موضح أدناه:

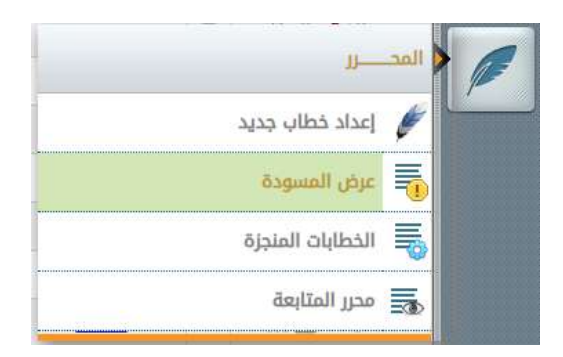

- (2) يقوم النظام بعرض قائمة بجميع المسودات والتي تحتاج الي إجراء منك, قم بالضغط على زر استعراض " " لفتح شاشة المسودة للاضطلاع عليها.
- (3) قم باختيار الإجراء المناسب سواء التوقيع على المسودة أو رفضها مع إمكانية كتابة ملاحظات في الحالتين في الخانة الخاصة بالملاحظات.

الخطابات المنجزة يستطيع المستخدم استعراض المعاملات المنجزة(المصدرة) عن طريق الضغط على زر المحرر ثم اختيار الخطابات المنجزة

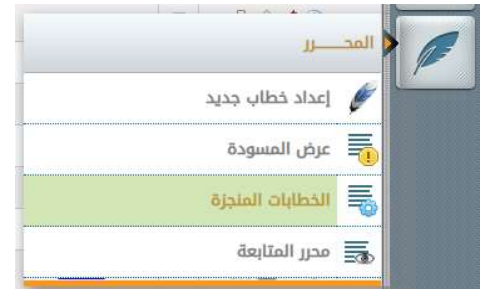

## محرر المتابعة يستطيع المستخدم استعراض ومتابعة المعاملات عن طريق الضغط على زر المحرر ثم اختيار محرر المتابعة

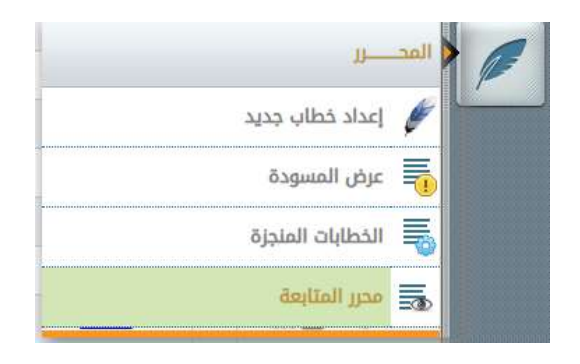

طريقة فك الربط: يسمع النظام بفك ربط معامله بمعاملة أخرى كالتالي

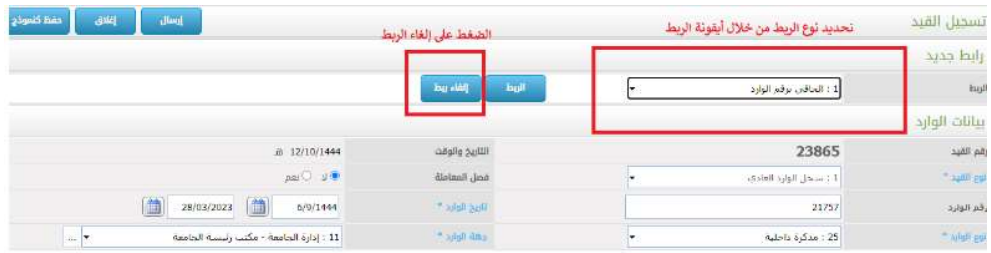

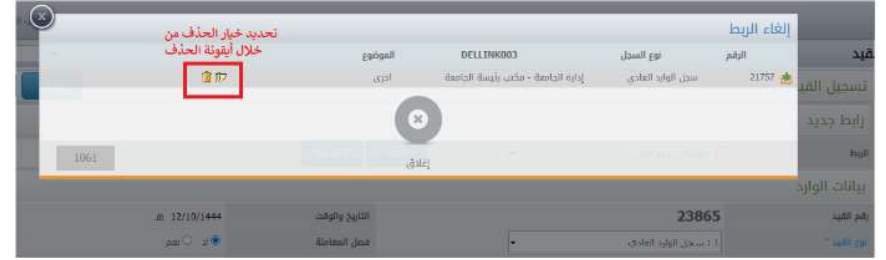

# طريفة التعديل على المعاملة:

# الدخول على المعاملة والضغط على ايقونة الورقة والقلم (التعديل)

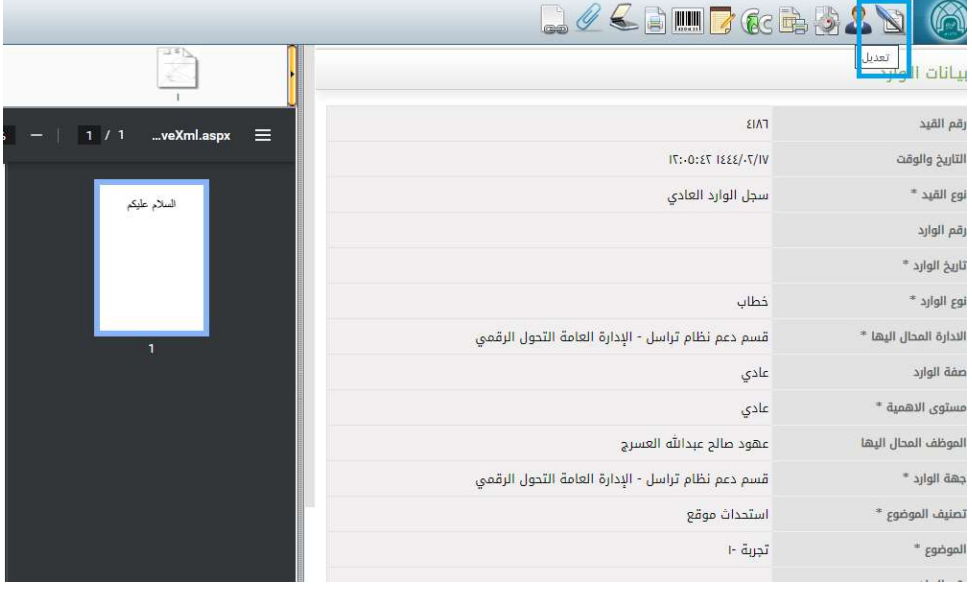

# طريقة فك الارشفة:

الدخول على المعاملة المؤرشفة في الحفظ الدائم

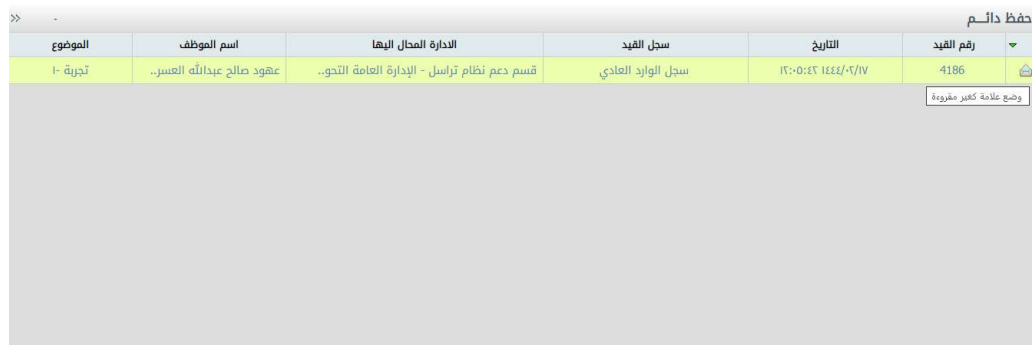

الضغط على ايقونة إعادة فتح المعاملة:

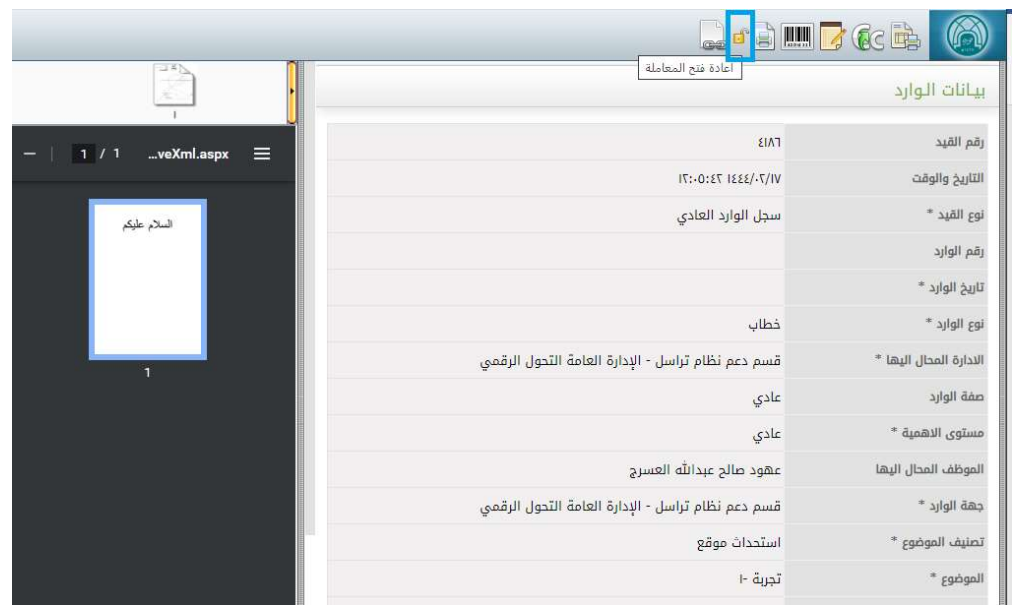